# <span id="page-0-0"></span>Mécanique par la vidéo : Tracker et LibreOffice

## M. Amara

### 24 septembre 2020

## <span id="page-0-1"></span>1 Introduction

Tracker est un logiciel gratuit d'analyse et modélisation, qui s'appuie sur le canevas JAVA de l'"Open Source Physics" (<https://www.compadre.org/osp/index.cfm>). Il permet de numériser les trajectoires de mobiles à partir d'enregistrements vidéo, produisant des tableaux et graphes pour la position, la vitesse, l'accélération etc. Il est conçu pour un usage en travaux pratiques de premier cycle universitaire, ainsi que pour des besoins d'illustration et de simulation, lors des cours de mécanique.

Le logiciel est disponible en versions adaptées aux systèmes d'exploitation les plus communs : Windows, Mac OS X, Linux, en allant à : <https://physlets.org/tracker/> . On y trouve également un manuel en anglais : <https://physlets.org/tracker/help/frameset.html>. Ce manuel est accessible depuis Tracker, sous le menu "Aide". Une fois Tracker lancé, on peut explorer les menus et icônes de commande en y immobilisant le curseur pendant quelques secondes : une brève aide contextuelle s'affiche. Les menus sont largement traduits en français (avec, quelquefois, un petit accent canadien), mais quelques sous-menus et options restent en anglais, ainsi que les fichiers d'aide. Pour des questions plus techniques, il y a aussi un forum en anglais sur le "fil" Tracker de l'"Open Source Physics" à [https://www.compadre.org/osp/](https://www.compadre.org/osp/bulletinboard/home.cfm) [bulletinboard/home.cfm](https://www.compadre.org/osp/bulletinboard/home.cfm).

Pour débuter dans l'utilisation de Tracker, nous vous conseillons de suivre la séquence des pages qui suivent ["Numérisation dans Tracker",](#page-1-0) qui correspond à peu près au "Getting started" du manuel en anglais. On y explique, entre autres, l'utilisation du ["repérage automatique".](#page-4-0) La partie ["Analyse cinématique dans un tableur"](#page-9-0) explique comment analyser les données numérisées en utilisant le tableur de LibreOffice (<https://fr.libreoffice.org/>). Y est aussi discutée la question délicate [des incertitudes.](#page-12-0)

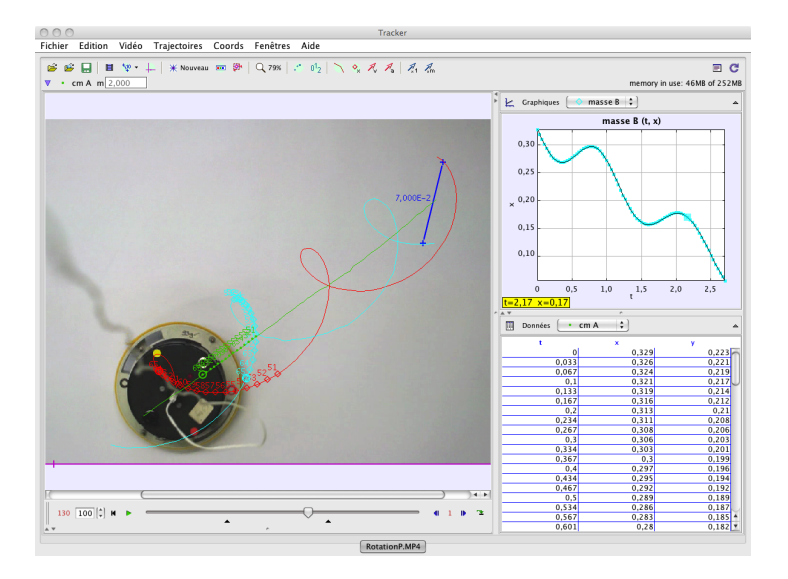

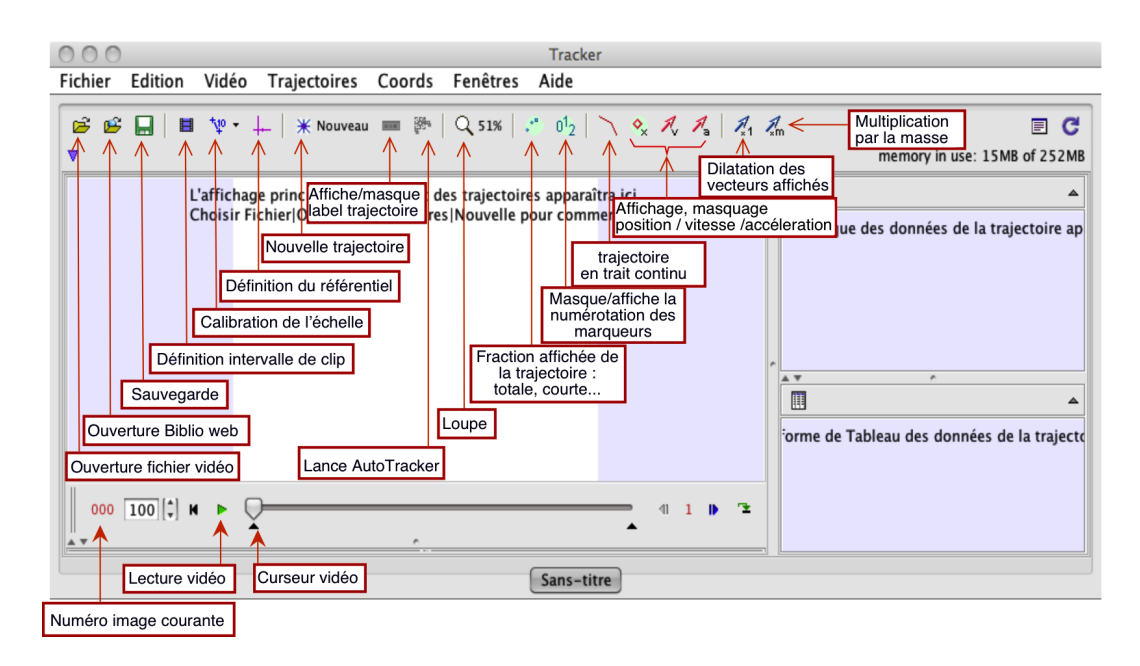

<span id="page-1-1"></span>Figure 1 – Fenêtre principale de Tracker, ici en version 4.72 .La séquence des boutons de la barre supérieure de contrôle, de gauche à droite, est essentiellement celle des étapes successives de numérisation. Pour plus d'information au sujet de l'interface de Tracker, voir la rubrique d'aide "User interface".

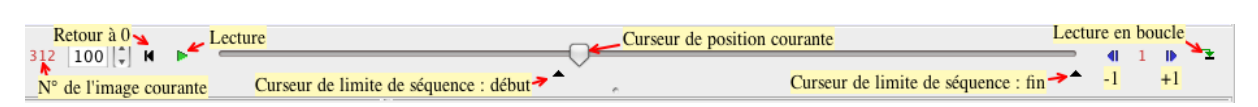

<span id="page-1-4"></span>Figure 2 – Eléments de contrôle de la barre de lecture vidéo, située en bas de la fenêtre principale.

## <span id="page-1-0"></span>2 Numérisation dans Tracker

Quand vous lancerez le programme, la fenêtre ci-dessus (Figure [1\)](#page-1-1) s'affichera. Voici la procédure élémentaire à suivre pour mener à bien l'analyse d'une séquence vidéo :

- 1. [Ouvrir le fichier vidéo de la séquence à analyser.](#page-1-2)
- 2. [Sélectionner les plans de la séquence qui sont à traiter.](#page-1-3)
- 3. [Calibrer l'échelle de l'enregistrement.](#page-2-0)
- 4. [Choisir l'origine et l'orientation du référentiel.](#page-2-1)
- 5. [Numériser la trajectoire par suivi automatique \(repérage\) ou pointage manuel.](#page-4-0)
- 6. [Tracer et analyser les trajectoires.](#page-6-0)
- 7. [Enregistrer le travail dans un fichier Tracker.](#page-6-1)
- 8. [Tableau de données et son exportation.](#page-7-0)
- <span id="page-1-2"></span>9. [Imprimer, enregistrer, copier et coller des images dans un rapport.](#page-8-0)

## <span id="page-1-5"></span>2.1 Ouvrir un fichier vidéo ou tracker

<span id="page-1-3"></span>Cliquer sur le bouton Ouvrir  $\mathbb{E}$  ou sur le menu Video→Importer pour sélectionner une séquence vidéo (formats : .mov, .avi, .mp4, .flv, .wmv, mts, etc.). Lancer la lecture de la vidéo en cliquant sur la flèche verte en dessous de la fenêtre de lecture (Figure [2,](#page-1-4) curseur de position courante). Si besoin, la qualité des images peut être améliorée en vue de leur traitement en utilisant les filtres (par exemple, luminosité, contraste) du menu "Vidéos". Pour plus d'informations, consulter la rubrique "Videos" du menu aide de Tracker.

### <span id="page-2-3"></span>2.2 Sélectionner les plans de la séquence qui sont à traiter

Seule une fraction de la vidéo est exploitable ; la numérisation s'applique à un intervalle de plans resserré qui doit être ajusté. A cette fin, faire défiler la séquence en faisant glisser le curseur sous la fenêtre de visualisation de la vidéo. Le numéro de l'image courante apparaît en rouge dans l'angle inférieur gauche (cf. Figure [2\)](#page-1-4). Repérer les numéros du premier et du dernier plan et afficher cet intervalle en cliquant sur le bouton

de la barre d'outils. Dans la boîte de dialogue (Figure [3\)](#page-2-2), inscrire les numéros du plan initial (Start frame) et final (End frame) qui ont été choisis. Dans le cas d'un mouvment lent, si la vidéo contient trop d'images à analyser, on peut en limiter le nombre en sautant des plans (Step size  $> 1$ ).

En dessous de ces valeurs, apparaissent les caractéristiques temporelles de l'acquisition : origine des temps (start time), nombre d'images par seconde (frame rate), et intervalle de temps séparant deux images (dt). Ces valeurs sont a priori correctement extraites du fichier vidéo, mais peuvent être modifiées manuellement. Attention, certains appareils ont un mode "Mouvement ralenti" avec une acquisition à cadence d'images élevée, mais destiné à être visualisé à cadence normale, soit typiquement 30 i/s. Dans ce cas, le "frame rate" extrait du fichier vidéo sera 30 i/s au lieu de cadence réelle d'acquisition. Il faut alors rectifier cela manuellement

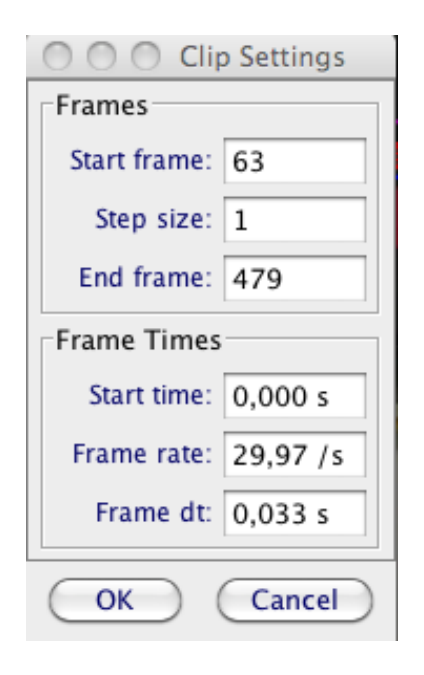

<span id="page-2-2"></span>Figure 3 – Fenêtre de clip, montrant les paramètres temporels de la vidéo et l'intervalle des images à analyser.

Une autre façon d'ajuster les limites de la séquence utile est de déplacer les deux index noirs (petits triangles) situés en dessous de la "barre" de lecture vidéo (Figure [2\)](#page-1-4), l'un marquant le début et l'autre la fin.

## <span id="page-2-4"></span><span id="page-2-0"></span>2.3 Calibrer l'échelle de l'enregistrement

Cliquer sur le bouton d'étalonnage  $\psi \cdot$  et sélectionner le type d'étalon de calibration. Le plus simple est de choisir le "Bâton de Calibration", dont il faut ensuite positionner les extrémités pour couvrir une longueur connue (étalon), située impérativement dans le plan du mouvement. Pour faire apparaître une extrémité, procéder par un Shift+clic et faire glisser le repère pour optimiser sa position. La valeur réelle de la longueur choisie doit être ensuite renseignée, directement au dessus du segment, ou dans la case "Longueur à l'échelle", au dessus de l'image. L'unité sera choisie à votre convenance. Pour plus d'information, consulter la rubrique "Bâton de Calibration". Une alternative d'étalonnage consiste à définir une "Paire de Points", 1 et 2, dont les coordonnées réelles sont ensuite renseignées. Cela permet de fixer simultanément l'origine et les axes du référentiel.

Pour diminuer l'erreur de calibration, la longueur de l'étalon doit être aussi grande que possible. Une autre précaution à prendre, pour éviter un flou dynamique de l'étalon, est d'éviter de calibrer à partir des premières images de la séquence ; si on n'utilise pas de télécommande, l'appareil vibre inévitablement après déclenchement et il faut attendre que cela s'amortisse.

### <span id="page-2-5"></span><span id="page-2-1"></span>2.4 Choisir l'origine et l'orientation du référentiel

Cliquer sur le bouton "système d'axes"  $\leftarrow$  pour afficher les axes x et y des coordonnées. Faire glisser l'origine pour l'amener à l'endroit de votre choix. Encliquant sur l'axe x, celui

| Control                                                  |                         |                                                                         |  |
|----------------------------------------------------------|-------------------------|-------------------------------------------------------------------------|--|
| masse A                                                  |                         |                                                                         |  |
| Nom<br>Description                                       |                         |                                                                         |  |
| Couleur                                                  |                         |                                                                         |  |
| <b>Empreinte</b>                                         | <b>Position</b>         | ◇<br>Losange                                                            |  |
| $\checkmark$ Visible<br>Bloqué                           | Vitesse<br>Accéleration | ∆ Triangle<br>O circle<br>$+$ Ligne verticale                           |  |
| Autotrack                                                |                         | + Ligne horizontale                                                     |  |
| Define                                                   | $OE-1$                  | $\not\blacktriangleright$ vector                                        |  |
| $\checkmark$ Incrément automatique<br>Marquer par défaut |                         | Point<br>◆ Losange épais<br>△ Triangle épais                            |  |
| Vitesse<br>Accéleration                                  |                         | + Ligne verticale épaisse<br>+ Ligne horizontale épaisse<br>bold vector |  |
| Clear Steps<br>Effacer                                   |                         |                                                                         |  |

<span id="page-3-0"></span>Figure 4 – Menu contextuel associé à la trajectoire de la masse A.

croisé par un tiret perpendiculaire, on peut faire pivoter le référentiel autour de son origine pour l'amener à l'orientation désirée. Attention cependant, si on étudie un mouvement rapide, pour compenser l'effet du "Rolling Shutter" il convient de conserver des axes parallèles à ceux du capteur (cf. Annexe [B\)](#page-24-0). Les coordonnées de l'origine, en pixels, de ainsi que l'angle d'orientation de l'axe x par rapport à l'horizontale de votre écran apparaissent au dessus de la fenêtre vidéo. L'échelle de l'enregistrement et le positionnement du référentiel définissent un système unique de coordonnées : dans le plan du mouvement, et aux limites de résolution près, à chaque point de l'image correspond une position unique  $(x,y)$ . Voir la rubrique d'aide "coordinate system" pour plus d'information.

### <span id="page-3-1"></span>2.5 Pointage du mobile

Cliquer sur le bouton  $*$   $\epsilon$  créer et choisir un type de trajectoire parmi les options proposées. Dans la plupart des cas, il faut opter pour la "masse ponctuelle", où le mobile est assimilé à un point. Après sélection de l'option, une petite fenêtre apparaît  $\Diamond$  masse A où Figure le symbole affecté au marqueur de la trajectoire courante (par défaut, la première masse est désignée A). En cliquant sur le symbole, un menu s'affiche proposant diverses options dont celles permettant de modifier l'apparence du marqueur (Figure [4\)](#page-3-0). Dans le sous-menu "Definir", on peut définir la masse de la particule, ce qui n'a d'importance que pour l'option "Centre de Masse" du menu "Créer".

Pour le pointage du mobile, il y a deux possibilités : le pointage manuel, pour lequel l'utilisateur repère lui-même dans chaque plan le mobile, et le repérage automatique (repérage) qui identifie de façon autonome un motif préalablement défini.

En cas de suivi manuel d'un mobile, il faut marquer sa position sur chaque image en maintenant la touche Maj (Shift) enfoncée et en cliquant (Shift-clic) sur la souris (curseur en forme de croix). Un marqueur apparaît en chaque point ainsi désigné, tandis qu'une ligne est rajoutée dans le tableau des données (en bas, à droite) et un point sur le graphe (au dessus). Ne sauter aucune image, sinon, les valeurs des vitesses et accélérations seront faussées.

Toute position enregistrée et repérée par une marque peut être réajustée manuellement, en la faisant glisser avec la souris ou, après l'avoir sélectionnée, en utilisant les flèches de déplacement

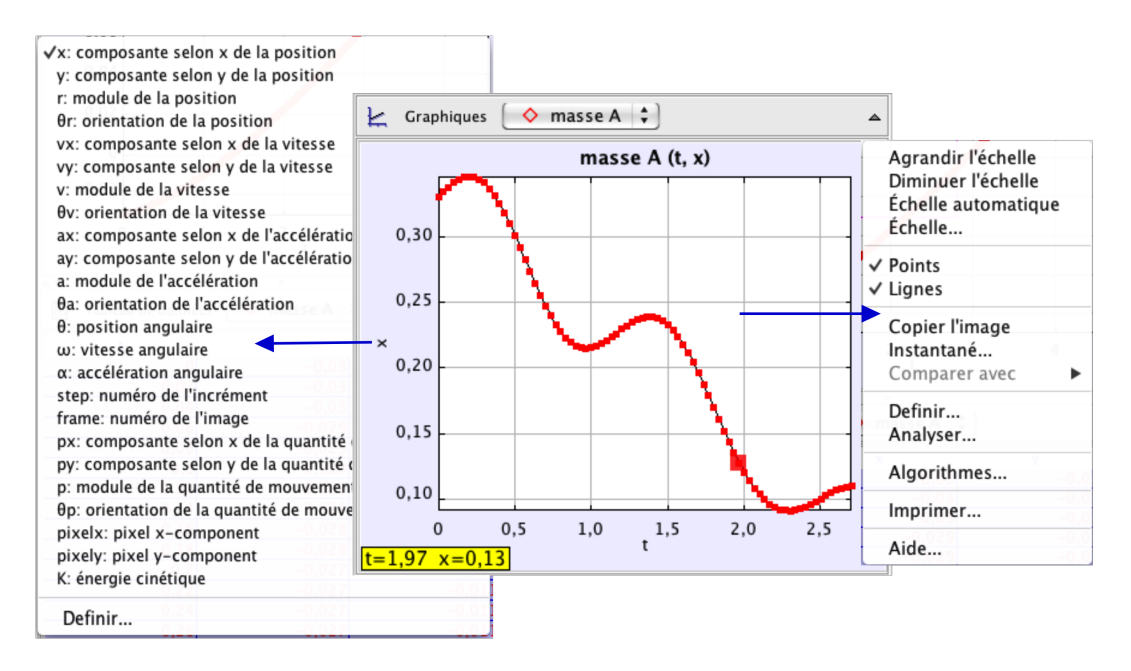

<span id="page-4-1"></span>Figure 5 – Fenêtre du graphe et ses options contextuelles. A gauche, pour l'axe des ordonnées, à droite lorsque l'on clique-droit dans le périmètre intérieur du graphe.

du clavier. Un clic-droit dans la fenêtre de la vidéo fait apparaître un menu où diverses options d'agrandissement de l'image sont disponibles. Une souris à molette est un moyen pratique pour agrandir ou réduire l'image analysée.

Lorsque de nombreux points sont à enregistrer, cette approche manuelle paraît vite lente et fastidieuse. Heureusement, dans de nombreux cas, en cliquant sur  $\mathbb{R}^n$ , on peut utiliser la facilité offerte par "Repérage Automatique", qui assure un pointage automatique du mobile sur les plans sélectionnés en repérant un motif à fort contraste (voir, ci-après, la partie consacrée au "repérage automatique").

<span id="page-4-0"></span>Pour plus d'informations sur les trajectoires, voir la rubrique"tracks" dans l'aide de Tracker.

#### <span id="page-4-2"></span>2.5.1 Principes du repérage automatique

Lorsqu'un mobile comporte un motif de fort contraste qui apparaît dans toutes les images de la séquence, en conservant sa taille, son orientation, sa couleur, on peut utiliser une fonction de suivi automatique qui simplifie considérablement la numérisation de la trajectoire. Il n'est alors plus besoin de pointage à la souris sur chaque image, ce qui élimine du processus la variabilité de l'opérateur et permet d'obtenir une définition plus cohérente des trajectoires.

Pour faciliter l'emploi de la fonction "Repérage automatique", on peut coller sur les mobiles des étiquettes, pastilles colorées, etc., faciles à identifier par l'algorithme de reconnaissance de Tracker.

La fonction "Repérage automatique" est appelée en cliquant sur le symbole  $\mathbb{R}$  dans la barre d'outils. Il apparaît alors la fenêtre des réglages du suivi automatique (ci-dessous, Figure [6\)](#page-5-0). Le repérage nécessite la définition d'un motif de référence (gabarit), aussi caractéristique que possible, qui est ensuite recherché dans chacune des trames de la séquence. Cette recherche repose sur l'évaluation de la somme des carrés des différences entre les valeurs RVB des pixels de la référence et ceux d'un masque à l'intérieur de la zone de recherche dans l'image. L'écart minimal (en dessous d'un certain seuil ajustable via "Repérage automatique") signale la nouvelle position du motif. Celle-ci est alors affinée par interpolation, ce qui permet une résolution meilleure que le pixel.

L'algorithme est tolérant vis-à-vis des variations progressives de l'aspect du motif pendant

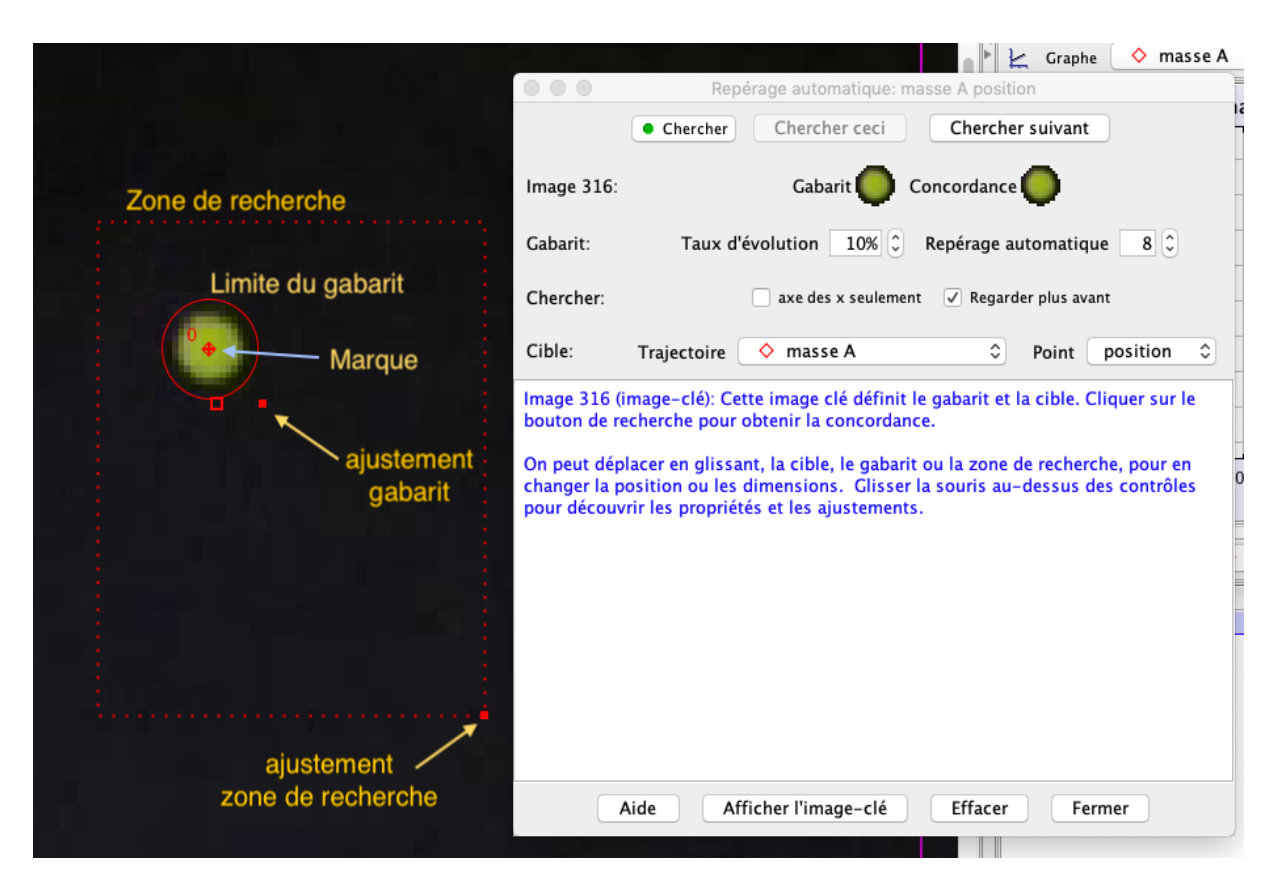

<span id="page-5-0"></span>Figure 6 – Fenêtre du repérage automatique montrant la sélection du motif (ligne continue), de la zone de recherche (pointillés) et de la position du marqueur (ici centré sur la pastille jaune).

la séquence. Le motif est ainsi réajusté de proche en proche pour tenir compte de ces évolutions. Le taux d'évolution tolérable est un paramètre ajustable ("Taux d'évolution" : 20 % par défaut, ce qui est en général trop élevé). S'il est trop élevé, la précision du positionnement sera dégradée. En revanche, s'il est trop faible, la recherche risque d'échouer lorsque l'aspect de la cible varie trop rapidement. Lorsque l'algorithme est en échec, il rend la main à l'utilisateur qui peut confirmer la proposition du logiciel ou manuellement désigner la "bonne" position du marqueur. Pour préparer la recherche, il faut dans l'une des images (de préférence la première), définir le motif ("Gabarit" dans la Figure [6,](#page-5-0) dont la limite ovale est ajustable en aspect et extension), la position du marqueur et la zone de recherche (limite rectangulaire ajustable). Cette dernière permet de limiter la zone explorée, donc d'accélérer la détection du motif, lorsqu'il a été repéré dans au moins 2 images consécutives. La zone de recherche est alors déplacée par extrapolation, à partir des vitesses et accélérations des points précédents. Cette fonction prédictive peut être désactivée en décochant "Regarder plus avant" dans la fenêtre de repérage. Le marqueur qui indique la position enregistrée n'est pas nécessairement centré par rapport au motif recherché. On peut le décaler en cliquant dessus et le faisant glisser vers la position souhaitée. Attention cependant, ce décalage est une translation dont la direction n'est pas réajustée quand le mobile tourne sur lui-même. La recherche peut être limitée à une seule direction (en cochant "axe des  $x$  seulement") pour une trajectoire à une seule dimension. Se c'est le cas, l'axe des  $x$ doit être convenablement réglé, parallèlement à la direction du mouvement. Lorsque "repérage automatique" a accompli son travail, les positions marquées restent modifiables manuellement, en les faisant glisser.

#### <span id="page-6-2"></span>2.5.2 Utilisation du repérage automatique

Avant d'utiliser repérage, parcourir la vidéo et repérer un motif caractéristique du mobile, qui présente un aspect aussi constant que possible lors du mouvement. Le mieux est d'avoir pris soi-même la précaution de coller ou dessiner ce motif sur le mobile. Si le motif n'est clairement identifiable que sur une partie de l'enregistrement, il faut restreindre l'analyse à cet intervalle. Attention à ne pas choisir un motif trop étendu, comportant un nombre de pixels élevé, ou à élargir exagérément la zone de recherche : le temps de calcul du repérage automatique devient vite excessif. Ensuite :

a) Créer ou sélectionner (s'il existe déjà) l'objet masse dont la trajectoire est à numériser (par exemple, masse A).

b) Activer le repérage automatique en cliquant sur le symbole  $\mathbb{B}^{\cdot}$  dans la barre d'outils. Appuyer sur Maj-commande (ou Maj-Ctrl, selon clavier) et amener le curseur circulaire au centre du motif repéré, sur la première image de la séquence. Songer à agrandir l'image en zoomant (menu loupe ou molette de la souris). Cliquer pour désigner le motif, puis ajuster ses limites, la position du marqueur, la zone de recherche (cf. Figure [6\)](#page-5-0). Le motif apparaît en tant que "Gabarit" dans la fenêtre du repérage automatique.

c) Lancer la numérisation en cliquant sur "Chercher". La progression des opérations s'affiche en temps réel, la trajectoire se matérialisant à l'écran. Si la numérisation de s'effectue pas comme espéré, on peut cliquer sur "Effacer" en bas de la fenêtre, ce qui permet d'effacer le dernier point "Ce point" ou "Tous les points" , si l'on veut repartir de zéro.

d) Il peut arriver que le repérage s'interrompe, incapable d'identifier le motif. Il attend alors une intervention de l'opérateur qui peut accepter la suggestion de Tracker ou l'aider en procédant à un marquage manuel : Maj-clic au dessus du motif. Une fois la numérisation achevée, le tableau de la trajectoire est complété et la fenêtre du repérage peut être fermée.

### <span id="page-6-3"></span><span id="page-6-0"></span>2.6 Tracer et analyser les trajectoires

Dans la sous-fenêtre du graphe (en haut, à droite), on peut visualiser les données d'une trajectoire numérisée, choisie en cliquant dans le menu qui surplombe le tracé (ici, dans l'exemple de la Figure [5,](#page-4-1) la masse A). Pour plus de confort, le triangle dans le plan supérieur droit permet de basculer le graphe en mode plein écran. L'abscisse et l'ordonnée du graphe peuvent être modifiées en cliquant directement sur les étiquettes respectives (ici,  $t \text{ et } x$ ). Il apparaît alors un menu déroulant où figurent toutes les fonctions prédéfinies de Tracker (par exemple, l'accélération selon x, notée  $a_x$ ). Pour visualiser simultanément plusieurs graphes, il faut cliquer sur "Graphiques" et choisir leur nombre (jusqu'à 3). Un clic droit à l'intérieur du cadre d'un graphe permet d'en modifier les caractéristiques, d'en copier l'image, etc. . Parmi les options, on trouve "Définir", qui affiche un dialogue permettant de définir de nouvelles fonctions à partir de celles prédéfinies et de paramètres, également à définir. Une nouvelle fonction ainsi créée apparaît dans les menus des abscisses et ordonnées, ce qui permet de la visualiser. Pour obtenir de l'aide sur la définition des fonctions, une fois cliqué sur "Définir", on peut faire appel à l'aide "Data Builder Help" .

<span id="page-6-1"></span>Une autre option que l'on peut faire apparaître en cliquant à l'intérieur du cadre est "Analyser". Il apparaît alors une nouvelle fenêtre (Figure [7\)](#page-7-1) où, en plus du graphe, figurent des options évoluées de traitement, notamment par l'ajustement d'un modèle "Fit", les aspects statistiques, etc. Depuis cette fenêtre, une aide spécifique "Data Tool Help" est disponible.

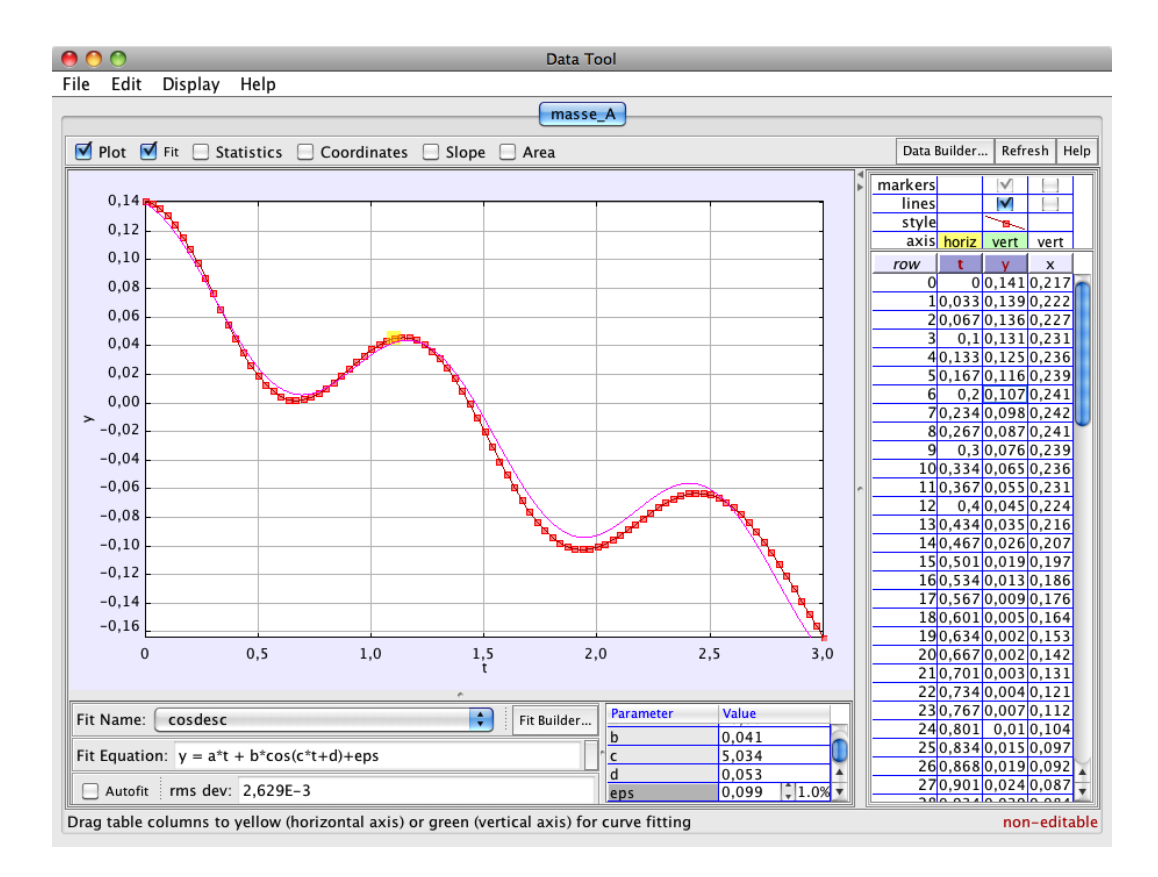

<span id="page-7-1"></span>Figure 7 – Fenêtre d'analyse des données appelée par "Analyser". L'option "Fit" est cochée et la définition de celui-ci apparaît en dessous du graphe.

### <span id="page-7-2"></span>2.7 Enregistrer le travail dans un fichier Tracker

Cliquer sur le bouton Enregistrer  $\Box$  ou aller au menu "Fichier  $\rightarrow$  Enregistrer sous" pour enregistrer votre travail dans un fichier Tracker (extension ".trk"). Lors de la réouverture d'un de ces fichiers, Tracker reproduit toutes les conditions de votre séance d'analyse, telles qu'elles étaient quand vous avez procédé à l'enregistrement. Pour plus d'information, consultez l'aide disponible à la rubrique "Tracker Files".

### <span id="page-7-3"></span><span id="page-7-0"></span>2.8 Le tableau de données et son exportation

Dans la partie inférieure droite de la fenêtre de Tracker, s'affiche le tableau des données numérisées des trajectoires (voir la Figure [8\)](#page-8-1). L'onglet qui surmonte le tableau permet de choisir la trajectoire courante, ici celle de la masse A. En cliquant à sa gauche sur "Tableau de données", on fait apparaître une fenêtre de sélection des colonnes à afficher dans le tableau. Par défaut, seuls l'instant t et les coordonnées  $x$  et  $y$  sont cochés. On peut y adjoindre les vitesses (vx, vy), accélérations (ax, ay) etc. D'autres types de colonnes peuvent être ajoutés à cette liste en cliquant sur "Définir".

Par un clic-droit à l'intérieur du tableau, on fait apparaître une série d'options (ci-dessus à droite sur la Figure [8\)](#page-8-1). Parmi celles-ci, "Mettre en forme les colonnes" permet d'ajuster le format des données du tableau qui, par défaut, ne présente que 3 décimales après la virgule. Dans l'exemple ci-dessous, le format vient d'être modifié (Format 0.0000 ; attention, il y faut un point au lieu d'une virgule), pour afficher 4 décimales. L'option "Copier les données sélectionnées" permet d'exporter les données préalablement sélectionnées en les envoyant vers le presse-papier. Elles peuvent ainsi être collées dans un tableur.

Une autre possibilité d'exportation consiste à enregistrer le tableau en tant que fichier (texte) en allant dans le menu "Fichier  $\rightarrow$  Export  $\rightarrow$  Data File".

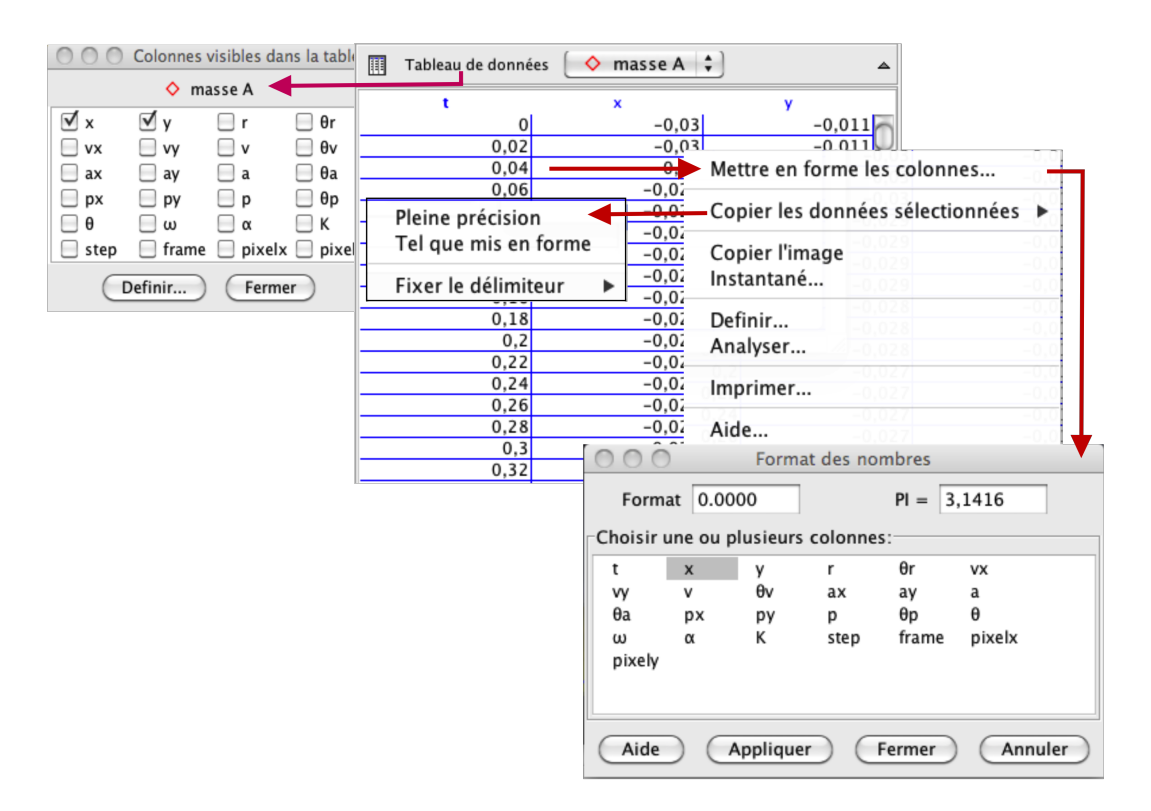

<span id="page-8-1"></span>Figure 8 – Tableau des données de trajectoire (ici celui de la masse A) et ses menus contextuels : à gauche, celui des colonnes (Données) sélectionnées, à droite, celui du tableau lui-même et, en dessous, le sous-menu d'ajustement du format d'affichage des nombres.

ATTENTION ! Il ne faut pas tronquer les données exportées vers le tableur : choisir impérativement l'option "Pleine précision", que ce soit via le presse-papier ou via un fichier de texte. Pour plus d'information sur le tableau de données, voir la rubrique d'aide "Datatable View".

## <span id="page-8-2"></span><span id="page-8-0"></span>2.9 Imprimer, enregistrer, copier et coller des images dans un rapport

Pour imprimer la fenêtre principale de Tracker, aller à "Fichier → Imprimer l'image". Pour n'imprimer qu'un seul cadre de la fenêtre, y faire un clic-droit et aller à "Imprimer" dans le menu contextuel. Ce même menu contextuel permet de copier l'image du cadre dans le pressepapier. Une alternative consiste à aller dans le menu "Edition  $\rightarrow$  Copier l'image  $\rightarrow$ ". Le menu contextuel offre aussi l'option "Snapshot" qui saisit et affiche une copie de l'image. Celle-ci peut-être enregistrée sous différents formats ou imprimée.

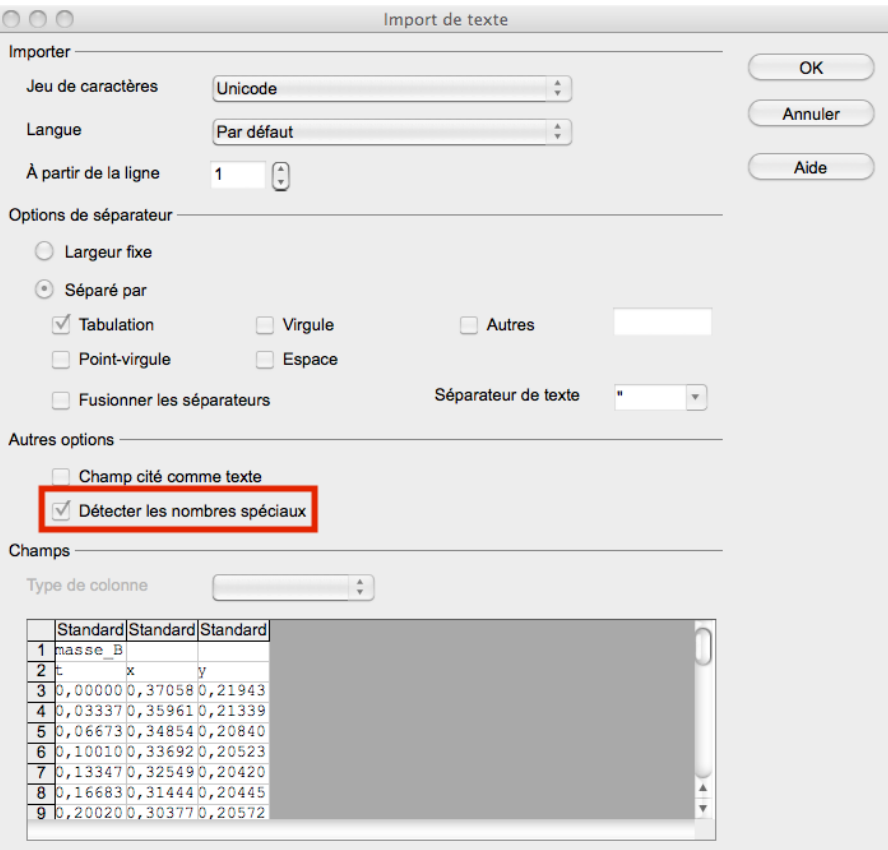

<span id="page-9-1"></span>Figure 9 – Fenêtre des paramètres du collage "Import de texte" dans un tableur type "Openoffice". Un piège fréquent est l'oubli de cocher "Détecter les nombres spéciaux".

## <span id="page-9-0"></span>3 Analyse cinématique dans un tableur

## <span id="page-9-2"></span>3.1 Transfert des données

Outre ses possibilités de numérisation des trajectoires, Tracker possède de nombreuses fonctions d'analyse cinématique. Celles-ci ont l'inconvénient d'être par trop "presse-bouton". Pour plus de souplesse et de maîtrise des calculs, on préfère un traitement indépendant dans un tableur. L'étudiant doit élaborer la définition des vitesses, des accélérations, le calcul des quantités issues d'un modèle et, in fine, la représentation graphique.

Pour commencer, il faut [rapatrier](#page-0-0) dans le tableur les données de numérisation produites par Tracker. Le plus simple est de passer par le presse-papier :

- dans Tracker, cliquer à l'intérieur du cadre du tableau de données et sélectionner l'ensemble du tableau (crtl+A ou cmd+A). Par un clic-droit, aller à "Copier les données sélectionnées" puis "Pleine précision".

- dans le tableur, ouvrir une nouvelle feuille de calcul et cliquer à l'intérieur de la première cellule. Par un clic-droit, faire apparaître l'option "Coller" ou opérer directement par "ctrl+V" ou "cmd+V".

Lors du collage, une fenêtre ("import de texte", Figure [9\)](#page-9-1) doit apparaître qui demande de préciser comment doit être interprété le contenu du presse-papier. Il faut veiller à avoir le séparateur "tabulation" coché, de même que l'option "Détecter les nombres spéciaux" qui permet d'interpréter correctement la notation scientifique.

En confirmant (OK), le contenu du presse-papier sera transféré et il s'affichera les trois colonnes t (temps), x (abscisse), y (ordonnée). Il peut être nécessaire d'ajuster le format d'affichage des

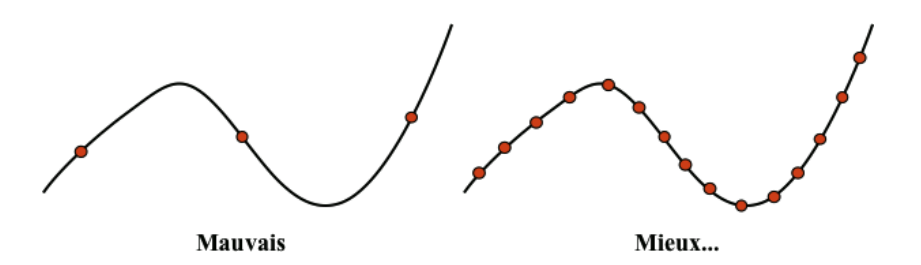

<span id="page-10-0"></span>Figure 10 – Illustration des difficultés de l'échantillonnage (ensemble des points figurés par un rond) d'une trajectoire (trait continu) : à gauche, échantillonnage clairement insuffisant. A droite, mieux, mais toujours et nécessairement imparfait.

nombres, de façon à laisser apparaître plus de décimales. Pour modifier ce format, sélectionner les colonnes d'intérêt et, par un clic droit, aller à "Formater les cellules".

## <span id="page-10-4"></span>3.2 Traitement cinématique

#### <span id="page-10-5"></span>3.2.1 Echantillonnage

Il n'existe pas de mesure continue au sens mathématique. Il faut se contenter d'un ensemble de mesures discret représentatif, selon le principe de l'échantillonnage. La Figure [10,](#page-10-0) à gauche, montre les risques que pose cet ensemble réduit de mesures : un nombre insuffisant d'échantillons dénature la trajectoire. En revanche, lorsque la quantité mesurée ne varie pas très rapidement, il n'est pas nécessaire de multiplier les échantillons si cela n'apporte pas d'information physique supplémentaire. Dans l'exemple de la Figure [10,](#page-10-0) à droite, on conçoit qu'ajouter des points intermédiaires n'apportera pas grand-chose à la connaissance de la trajectoire.

L'intervalle d'échantillonnage, désigné τ dans le cas d'une mesure en fonction du temps, doit être ajusté à la rapidité d'évolution du phénomène. Dans le cas d'une acquisition vidéo, τ est constant et correspond à l'inverse du nombre d'images par seconde (i/s) saisi par la caméra. Pour les mouvements des mobiles étudiés en travaux pratiques, une cadence vidéo 50 i/s, soit  $\tau = 20$  ms, sera le plus souvent utilisée.

#### <span id="page-10-6"></span>3.2.2 Approximation des différences finies

<span id="page-10-2"></span>A partir des échantillons, il faut, pour les besoins de l'analyse, remonter aux quantités cinématiques intéressantes : vitesse et accélération. La méthode numérique la plus simple consiste à opérer par l'approximation des "différences finies" (pour une justification mathématique, voir l'Annexe [A\)](#page-24-1). Selon celle-ci, pour un échantillonnage suffisant, le rapport de la variation de la fonction sur celle de sa variable constitue une bonne approximation de la dérivée. Par exemple, la vitesse selon x est approximée par :  $v_x = \frac{\Delta x}{\Delta t}$  $\frac{\Delta x}{\Delta t}$  en place de  $v_x = \frac{dx}{dt}$ .

D'un point de vue pratique, pour un point  $i$  appartenant à une séquence numérotée de points, saisis à intervalles de temps  $\tau$ , l'approximation centrée sur *i* de la vitesse  $v_x$  s'exprimera comme :

<span id="page-10-1"></span>
$$
v_{x_i} = \frac{x_{i+1} - x_{i-1}}{t_{i+1} - t_{i-1}} = \frac{x_{i+1} - x_{i-1}}{2\tau}
$$
\n<sup>(1)</sup>

De façon similaire, l'accélération est déduite à son tour, à partir de la séquence des vitesses précédemment obtenue. L'expression pour *i* fait intervenir les points en  $i + 2$  et  $i - 2$ , d'où l'exposant  $(2)$ :

<span id="page-10-3"></span>
$$
a_{x_i}^{(2)} = \frac{v_{i+1} - v_{i-1}}{t_{i+1} - t_{i-1}} = \frac{x_{i+2} + x_{i-2} - 2x_i}{4\tau^2} \tag{2}
$$

|                | <b>ARRONDI</b> | fw<br>$\overline{\mathbf{v}}$ | $\triangleleft$ | $=(B5-B3)/(A5-A3)$          |            |
|----------------|----------------|-------------------------------|-----------------|-----------------------------|------------|
|                | А              | в                             | с               | D                           | Е          |
|                | masse B        |                               |                 |                             |            |
| $\overline{2}$ | t (s)          | x(m)                          | y (m)           | $yx$ (m/s)                  | $yy$ (m/s) |
| 3              | 0,00000        | 0,37058                       | 0,21943         |                             |            |
| 4              | 0.03337        | 0.35961                       |                 | $0,21339 = (B5-B3)/(A5-A3)$ |            |
| 5              | 0,06673        | 0.34854                       | 0.20840         |                             |            |
| 6              | 0.10010        | 0,33692                       | 0.20523         |                             |            |
| 7              | 0.13347        | 0,32549                       | 0,20420         |                             |            |
| 8              | 0,16683        | 0.31444                       | 0.20445         |                             |            |

<span id="page-11-0"></span>FIGURE 11 – Vue d'une feuille de calcul montrant l'édition d'une formule pour la vitesse  $v_x$ , par différence finie, dans la cellule D4 .

Sans passer par l'intermédiaire symétrique de la vitesse, on peut resserrer la définition de l'accélération autour du point i :

<span id="page-11-1"></span>
$$
a_{x_i}^{(1)} = \left[\frac{x_{i+1} - x_i}{\tau} - \frac{x_i - x_{i-1}}{\tau}\right] / \tau = \frac{x_{i+1} + x_{i-1} - 2x_i}{\tau^2}
$$
(3)

Cette définition resserrée a une nature plus "locale" que la précédente : elle réduit le risque d'un défaut d'échantillonnage et permet de mieux rendre compte d'évolutions rapides de l'accélération. En contrepartie, elle est plus sensible à l'incertitude sur le pointage de la position et présentera plus de dispersion (à voir dans la partie incertitudes).

#### <span id="page-11-2"></span>3.2.3 Mise en pratique

L'expression de l'Equation [1](#page-10-1) pour  $v_x$  se traduit aisément en une formule dans une feuille de calcul (cf. Figure [11\)](#page-11-0). Une fois définie pour une première cellule, la formule se généralise à toute la colonne en cliquant sur l'angle inférieur droit de la cellule modèle et en étirant (clic maintenu) jusqu'au bas de la colonne. A noter que, ni le premier, ni le dernier point de la série ne peuvent admettre une vitesse selon cette définition, puisqu'il leur manque soit un antécédent, soit un successeur. On perd encore deux autres points pour l'accélération  $a_x^{(2)}$ . Ce n'est pas grave, puisqu'il y en a bien d'autres. On pratiquera de façon semblable pour obtenir la composante de la vitesse selon y, puis celle des accélérations en x et y.

### <span id="page-11-3"></span>3.3 Représentation graphique

Les tableurs de type Excel ne sont pas destinés à produire des graphiques à usage scientifique. On y dispose cependant de fonctions de base pour créer, en souffrant un peu, toutes les représentations utiles à l'analyse en TP.

#### <span id="page-11-4"></span>3.3.1 Création d'un graphe

Pour commencer, sélectionner deux colonnes, X et Y, contiguës dans une feuille de calcul, puis aller cliquer sur l'assistant graphique dans la barre de commande (icône de forme variable représentant un graphe ou un histogramme ). On peut aussi y accéder via le menu "Insertion"→"Diagramme".

Il apparaît une fenêtre d'options de la représentation (Figure [12\)](#page-12-1). Pour une représentation classique par des points de coordonnées (X, Y), il faut choisir le type XY (dispersion). Par défaut, la première colonne depuis la gauche est considérée comme X et la suivante comme Y. Le graphe apparaît dès que l'assistant est appelé, son aspect changeant instantanément lorsque les options sont modifiées. En confirmant les réglages, l'assistant disparaît laissant le graphe

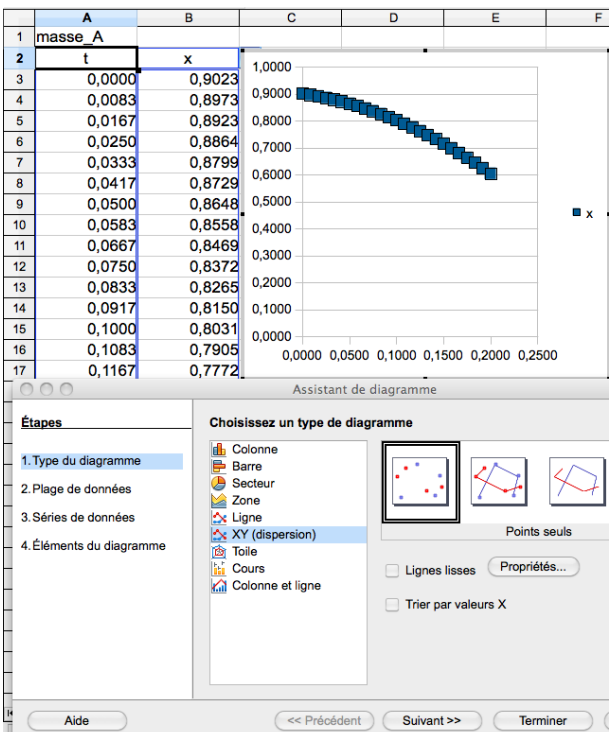

<span id="page-12-1"></span>Figure 12 – En bas, fenêtre de l'assistant de diagramme (ou de graphique, selon logiciel) montrant les étapes et options de la création d'une représentation graphique. Le graphe apparaissant en haut à droite traduit les options courantes.

superposé au tableau. Le graphe peut être déplacé, agrandi en le manipulant avec la souris. Un clic droit à l'intérieur de son cadre fait surgir un menu contextuel. On peut également cliquer sur des éléments du graphe pour les sélectionner (axes et échelles, par exemple) et faire apparaître d'autres menus associés. Un double-clic sur la marqueur d'un point permet d'en modifier la taille, physionomie, couleur etc.

## <span id="page-12-3"></span>3.3.2 Insertion : courbes de tendances, barres d'erreur

Lorsque le graphe est sélectionné (au besoin, par un doubleclic dans son cadre), il apparaît des options spécifiques dans les menus principaux (barre horizontale, en haut). En particulier, les menus "Insertion" et "Format" donnent accès à l'essentiel des actions modifiant a présentation du graphe. En plus de permettre l'amélioration de la présentation du graphe (Titres, Légende etc.), le menu "Insertion"(Figure [13\)](#page-12-2) offre des possibilités intéressantes pour les applications scientifiques :

- Insérer une courbe de tendance : qui permet des ajustements avec des modèles simples (régression linéaire, notamment).

- Insérer des barres d'erreur Y ou x : qui permet

<span id="page-12-0"></span>d'ajouter des barres d'erreur, selon l'axe des Y ou des x.

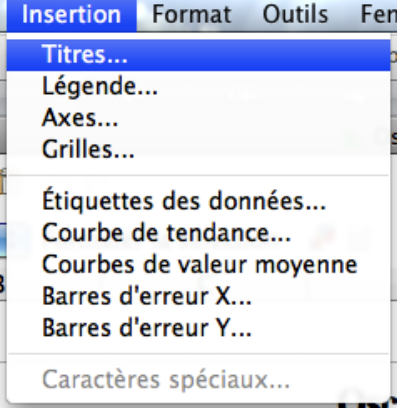

<span id="page-12-2"></span>Figure 13 – Menu "Insertion" dans le contexte d'un graphe, permettant notamment des ajustements linéaire et l'affichage de barres d'erreur.

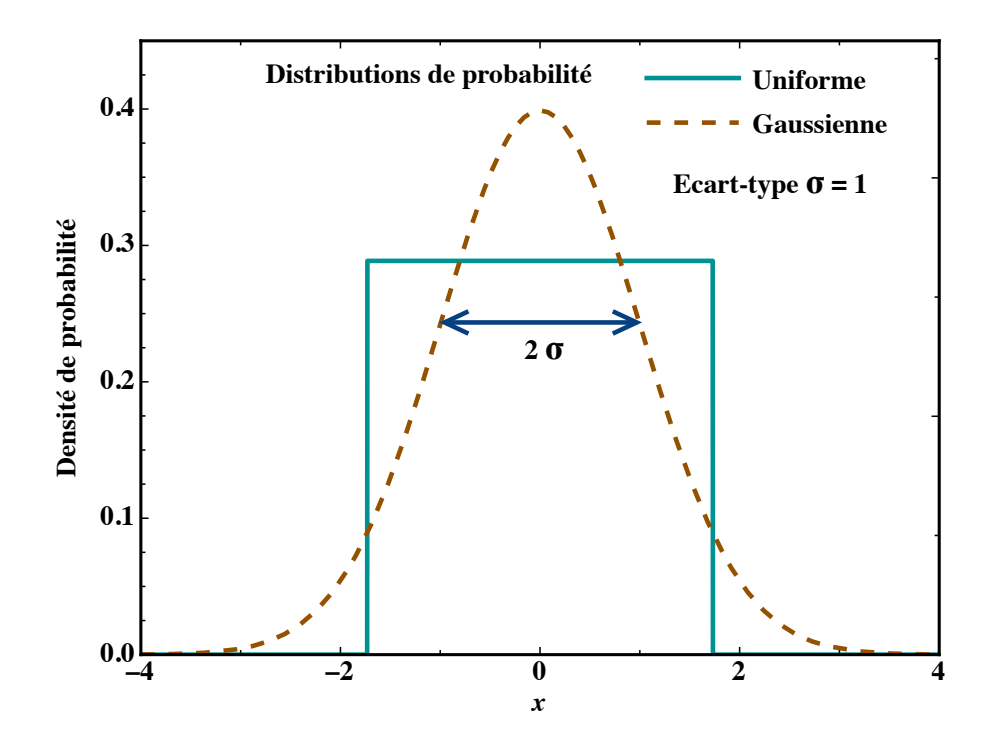

<span id="page-13-0"></span>Figure 14 – Deux distributions de probabilité, uniforme et gaussienne, centrées sur 0 et de même écart-type  $\sigma = 1$ , couramment utilisées pour décrire la dispersion aléatoire des valeurs d'une mesure.

### <span id="page-13-1"></span>3.4 Traitement des incertitudes

La mesure consiste à déterminer les coordonnées  $(x, y)$  d'un mobile en fonction du temps t. La définition de t repose sur l'horloge de l'électronique rapide, a priori précise, de l'appareil photo. En cas de doute sur la qualité de cette horloge, on pourrait la recalibrer, par exemple en filmant un chronomètre (pourvu qu'il soit lui-même précis...). En pratique, on s'en passe, l'erreur provenant essentiellement de la détermination des coordonnées  $x$  et  $y$ .

Considérant la détermination d'une quantité continue, par exemple la coordonnée  $x$ , on doit distinguer l'incertitude aléatoire de celle systématique.

#### <span id="page-13-2"></span>3.4.1 Incertitude aléatoire

Dispersion de la mesure Si on répète N fois l'expérience consistant à mesurer la quantité x, dans des conditions aussi identiques que possible, on n'obtiendra pas à chaque fois la même valeur. Celle-ci fluctue, plus ou moins largement, selon la qualité du dispositif de mesure. En pratique, aucune mesure ne peut être strictement reproductible au sens de l'égalité mathématique. On suppose cependant qu'il existe une valeur idéale  $x_I$  que l'on obtiendrait en répétant la mesure de x un nombre infini de fois et en prenant la moyenne de ces déterminations. Cela suppose une loi de distribution symétrique pour laquelle les petites fluctuations sont statistiquement compensées.

Pour simplifier les calculs d'incertitude, on peut envisager une loi de distribution uniforme "car-rée" (trait plein sur la Figure [14\)](#page-13-0) : toutes les valeurs à l'intérieur d'un intervalle  $[x_I - \Delta_A x; x_I + \Delta_A x]$ sont alors équiprobables. On appelle  $\Delta_A x$  l'incertitude aléatoire (indice A pour Aléatoire) sur la détermination de x. Selon cette distribution, lorsque l'on procède à une mesure isolée de x, on est assuré que la valeur idéale  $x_I$  est dans l'intervalle de "confiance"  $[x - \Delta_A x; x + \Delta_A x]$ . Cette simplification est pratique pour propager les erreurs en raisonnant sur les bornes des intervalles ainsi définis. Sur un graphe, l'intervalle de confiance est usuellement représenté au moyen de barres, dites d'erreur ou d'incertitude, de longueur égale à 2  $\Delta_A x$ . On fait ainsi ressortir que la

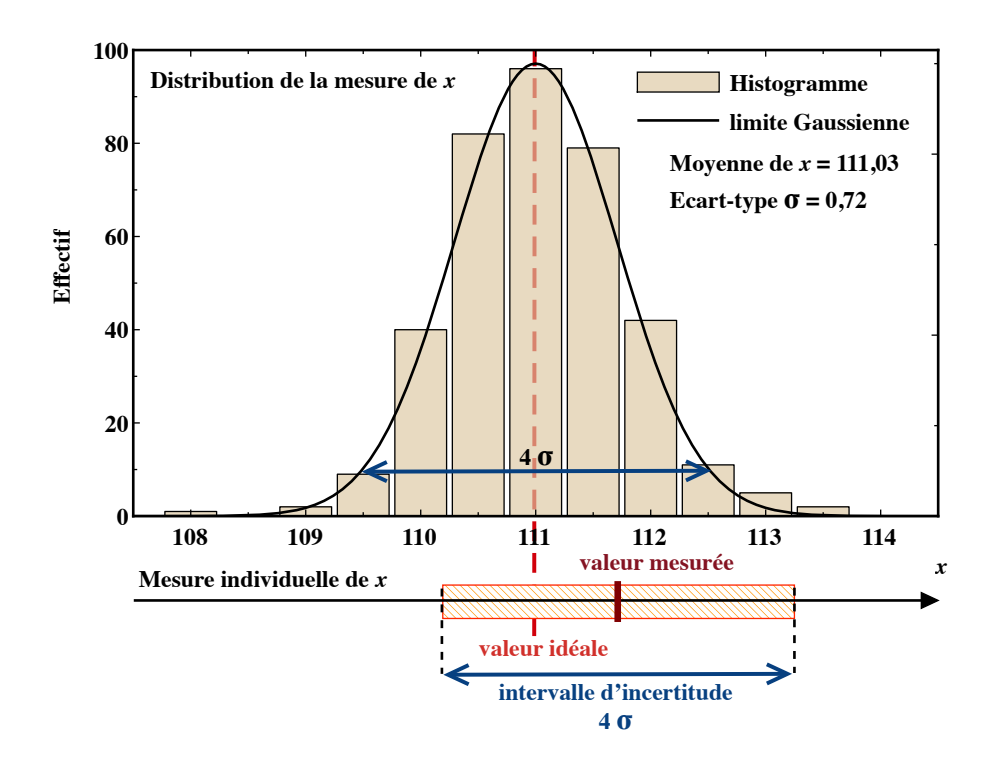

<span id="page-14-0"></span>FIGURE 15 – Histogramme de la distribution de 370 mesures d'une quantité x. Cette distribution approche celle de la courbe gaussienne (trait continu). En dessous, on a représenté une mesure isolée (valeur mesurée) et son intervalle de confiance déduit de l'écart-type de la distribution.

mesure ne désigne pas un point bien particulier, mais plutôt une zone de valeurs possibles qui enferme celle idéale  $x_I$ .

Evidemment, cela suppose que l'on est en mesure de définir l'incertitude aléatoire  $\Delta_{A}x$ . Il faudrait pour cela une étude statistique préalable du dispositif expérimental pour en étudier la dispersion. La Figure [15](#page-14-0) illustre une telle étude au moyen d'un histogramme de fréquence pour un nombre  $N = 370$  de mesures répétées d'une quantité x. On peut ainsi définir l'écart-type  $\sigma$ de la distribution observée. Dans l'exemple de la Figure  $15$ , dès  $N = 370$ , la distribution est très proche de celle de la loi de Gauss (courbe continue sur la Figure [15\)](#page-14-0). Dans la majorité des cas, cette loi reproduit bien la dispersion des mesures d'une quantité physique : en théorie, on tend vers la distribution de Gauss dès qu'il existe plusieurs causes indépendantes des fluctuations de la mesure. La distribution "carrée" est une simplification pratique, mais elle ne correspond à aucune distribution statistique réelle. Dans le cas d'une distribution de Gauss, l'intervalle de confiance ne peut avoir le sens qu'on lui donne dans le cas de la distribution "carrée" : il n'existe pas d'intervalle de largeur finie dans lequel on puisse être sûr, à 100 %, de trouver la valeur idéale  $x<sub>I</sub>$ . On conserve cependant cette notion d'intervalle de confiance en ajustant sa définition. Par convention, l'intervalle de confiance est celui qui contient 95 % des N mesures effectuées (pour N grand, c'est-à-dire nettement supérieur à 100). Pour la loi de Gauss, cet intervalle est, à peu de choses près, d'une largeur  $4\sigma$ . La quantité  $\Delta_A x = 2\sigma$  représente l'incertitude aléatoire d'une détermination de x. Lorsque l'on procède à une seule mesure de x, il y a 95 chances sur 100 pour que la valeur obtenue soit à moins de  $\Delta_A x$  de celle idéale.

Prenons l'exemple de la Figure [15](#page-14-0) où l'on montre, en dessous de l'histogramme obtenu par la répétition de 370 mesures, une mesure isolée de x (valeur mesurée). En considérant l'intervalle de confiance, on est pratiquement sûr (95%) que la valeur idéale s'y trouve. On a ici  $\Delta_A x = 2\sigma = 1.5$  (on arrondit toujours en majorant l'erreur). Dans l'exemple de la valeur mesurée, si l'on ne considère que l'incertitude aléatoire, on peut écrire :

$$
x = 111, 7 \pm 1, 5
$$

Composition des incertitudes aléatoires Dans l'analyse [cinématique numérique,](#page-10-2) on a recourt à des différences de coordonnées pour définir la vitesse, puis l'accélération. Pour obtenir l'incertitude aléatoire sur une vitesse, il faut savoir composer les aléas des coordonnées engagées dans la différence. Si l'on considère deux coordonnées mesurée particulières,  $x_i$  et  $x_j$ , supposées mesurées chacune N fois, il faut envisager les NxN différences associées. On regroupe les valeurs mesurées en classes (intervalles ici de largeur 0,5) pour définir les histogrammes pour  $x_i$  et  $x_j$ (partie supérieur de la Figure [16\)](#page-16-0), obtenant ainsi deux distributions présentant pratiquement le même écart-type  $\sigma_0 = 0.72$  soit l'incertitude  $\Delta_A x = 1.44$ . En utilisant ces classes pour fabriquer celles correspondant à la différence  $(x_i - x_i)$ , on peut construire l'histogramme de la partie inférieure de la Figure [16.](#page-16-0) Celui-ci apparaît encore plus nettement gaussien et présente un écart-type  $\sigma_1 = 1,09$ .

On trouve ainsi l'incertitude aléatoire sur la différence  $(x_i - x_i)$ , pour deux mesures individuelles *i* et  $j : \Delta_A(x_i - x_i) = 2\sigma_1 = 2,18$ . On voit que  $\Delta_A(x_i - x_i) \approx 1,45 \Delta_A x$ . Si l'on procèdait au calcul dans la limite gaussienne, on trouverait exactement :

$$
\Delta_A(x_j - x_i) = \sqrt{2} \; \Delta_A x \; .
$$

Cette statistique gaussienne conduit à une incertitude aléatoire moindre que celle de la simplification "carrée" de la distribution. En effet, si  $\Delta_{A}x$  représente la demi-largeur des intervalles de confiance pour  $x_j$  et  $x_i$ , on doit pour la différence de deux déterminations considérer l'intervalle  $[x_i - \Delta_A x - (x_i + \Delta_A x); x_i + \Delta_A x - (x_i - \Delta_A x)],$  soit :

$$
\Delta_A(x_j - x_i) = 2 \Delta_A x \ .
$$

Dans l'approximation des différences finies, négligeant l'erreur de la base de temps et celle de l'échantillonnage, on aura pour incertitude aléatoire sur la vitesse :

$$
\Delta_A v_{xij} = \frac{\Delta_A (x_j - x_i)}{t_j - t_i}
$$

où  $t_i$  et  $t_i$  désignent les instants des mesures j et i.

Une fois déterminée l'incertitude aléatoire sur la vitesse, on peut procéder de façon analogue pour définir celle sur l'accélération.

Evaluation de l'incertitude  $\Delta_A x$  Le point de départ pour définir les incertitudes aléatoires est la valeur donnée à l'incertitude du pointage dans Tracker. Pour l'obtenir, on peut étudier la dispersion des coordonnées lorsque l'on numérise la "trajectoire" d'un mobile autoporteur... à l'arrêt. En pointage manuel, dans des conditions optimales d'acquisition de l'image, l'erreur de positionnement  $\Delta_A n$  est de l'ordre de 1 pixel. En mode de suivi automatique, l'algorithme de recherche fournit une sorte de barycentre du motif reconnu, obtenu par minimization d'une erreur quadratique entre le motif de référence et un groupe de pixels de la zone de recherche. Dans ces conditions, pour une focalisation et un contraste corrects, sans flou de mouvement, le plus petit déplacement détectable est en fait bien inférieur au pixel. En se basant sur les dispersions observées, on constate un  $\Delta_A n$  effectif de l'ordre d'une fraction  $1/p$  de pixel, avec p entre 4 et 50 en résolution HD (images de 1280x720 pixels). Dans les meilleures conditions, en étant exigeant sur les paramètres du repérage automatique, on peut donc approcher une incertitude de pointage de  $\Delta_A n = 0.02$  pixels (la valeur selon y est identique). Pour des conditions typiques en séance, on se donne une moins optimiste valeur de  $\Delta_A n = 1/10$  de pixel. Il faut

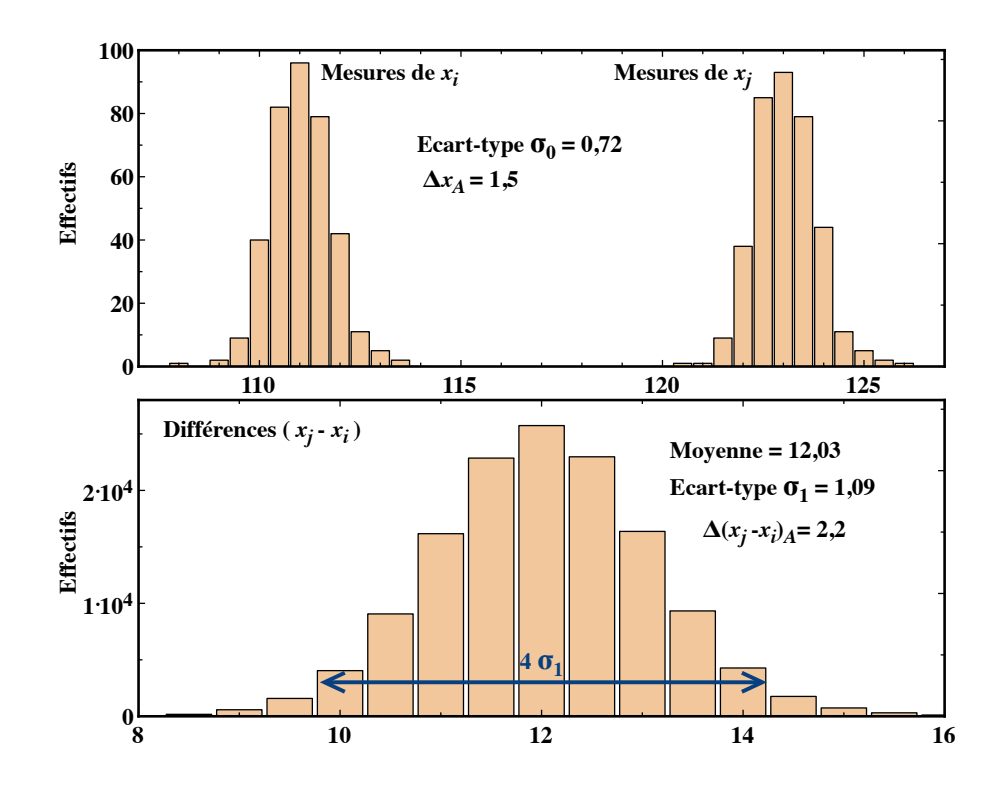

<span id="page-16-0"></span>FIGURE 16 – En haut, les deux histogrammes des distributions des coordonnées  $x_i$  et  $x_j$ , chacune mesurées 370 fois et pour des classes de largeur 0,5. En bas, l'histogramme associé pour la différence  $(x_i - x_i)$ .

la traduire en unité de longueur pour la scène étudiée, soit typiquement en m. Cela suppose d'évaluer la constante de calibration C, telle que  $x = C \cdot X$ , X étant une coordonnée en pixels et  $x$ , la correspondante en  $m$ :

$$
\Delta_A x = C \cdot \Delta_A n
$$

Pour déterminer C, on doit définir la "largeur" d'un pixel (en fait, il s'agit de la distance entre les centres de deux pixels adjacents, mais on confond ici ces deux quantités). On peut le faire directement, en "zoomant" sur l'étalon utilisé pour la vidéo, pourvu qu'il soit finement gradué (partie agrandie de la Figure [17\)](#page-17-0). Une autre approche consiste à aller dans le menu "créer" de Tracker → "Outil de mesure" → "Mesure avec ruban". En étirant ce ruban sur une largeur d'écran, on peut obtenir sa mesure en m. Connaissant le résolution horizontale (1280 pixels en mode HD), on peut ainsi déduire la largeur d'un pixel. Dans l'exemple de la Figure [17\)](#page-17-0), l'application de la première méthode donne  $C = 0,005/17 \approx 0,29$  mm et la seconde  $C = 0,361/1280 \approx 0,28$  mm. En supposant un pointage à  $\pm 1/10$  pixel, on obtient ainsi l'erreur aléatoire  $\Delta_A x = 0,03$  mm.

#### <span id="page-16-1"></span>3.4.2 Incertitude systématique

Principes Lors de la mesure d'une quantité, le défaut de reproductibilité, décrit au travers de l'incertitude aléatoire, n'est pas la seule source d'erreur. Il y a aussi des erreurs qui sont elles reproductibles... et que l'on qualifie de systématiques. En général, il n'est pas possible de mesurer directement la quantité recherchée dans l'unité souhaitée. Le dispositif fait que l'on passe par au moins une quantité intermédiaire et qu'il faut procéder ensuite à une conversion. Par exemple, pour convertir une coordonnée X mesurée en pixels pour en obtenir une  $x$  en mètres, il faut au minimum (la conversion pourrait être plus compliquée) appliquer une relation du type :

$$
x = C \cdot X
$$

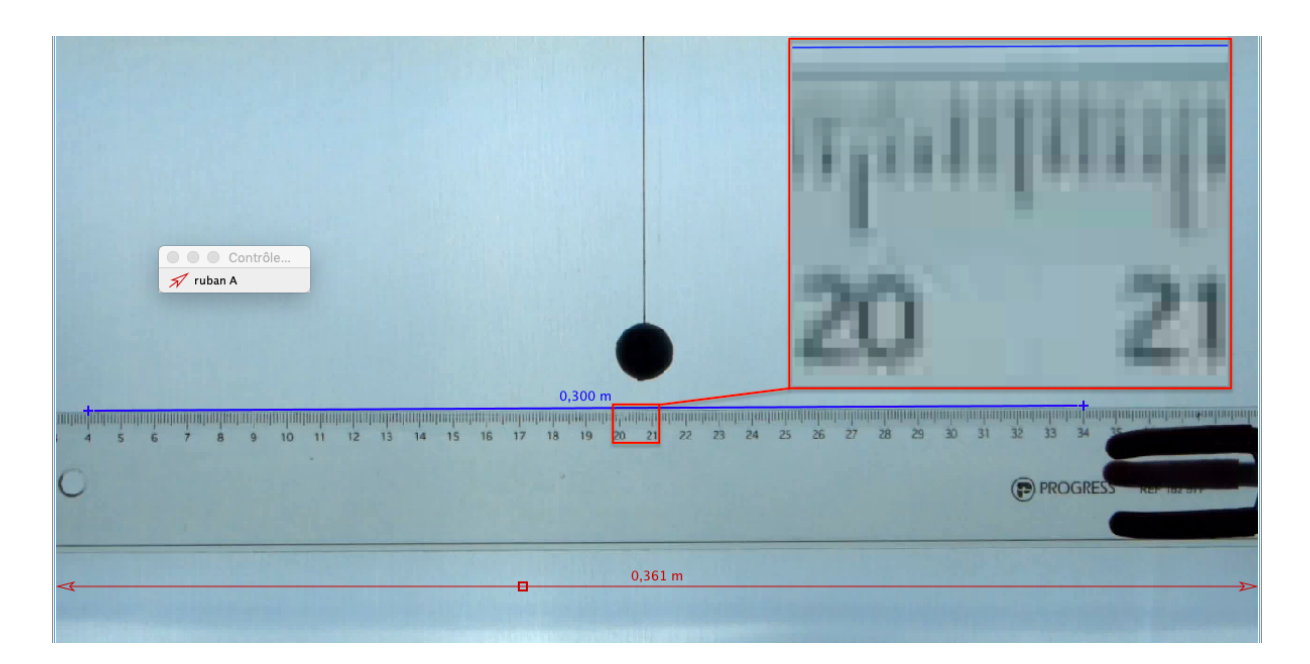

<span id="page-17-0"></span>Figure 17 – Extrait de Tracker montrant l'image d'une règle utilisée pour les besoins de la calibration ("bâton de calibration" en bleu de longueur 0,3 m). Elle permet aussi d'évaluer la largeur d'un pixel, définissant ainsi la constante de calibration C : en agrandissant la règle (partie encadrée en rouge) ou en utilisant la "mesure avec ruban" pour donner la valeur calibrée de la largeur d'image, ici égale à 0,361 m pour 1280 pixels.

où C est une constante de calibration, comme celle calculée par Tracker lorsque l'on utilise le "bâton de calibration". Cette constante, comme toute autre, ne peut être parfaitement déterminée. Une fois que l'on a décidé d'une valeur pour  $C$ , toute mesure de x est systématiquement faussée, même si c'est de peu. Cependant, contrairement à l'erreur aléatoire, l'erreur systématique peut être elle rattrapée... en principe. Si l'on procède ultérieurement à une meilleure détermination de C, toutes nos mesures de x pourront être corrigées rétroactivement. Le hasard des fluctuations de X lui, ne se corrige pas.

On peut estimer l'incertitude sur la valeur de la constante C et la répercuter sur la détermination de x. Comme on met en jeu une multiplication, il est plus commode d'utiliser l'incertitude relative <u><sup>∆C</sup></u>. Si l'on raisonne en distribution "carrée", on aura pour l'incertitude relative sur  $x$ :

$$
\frac{\Delta x}{x} = \frac{\Delta C}{C} + \frac{\Delta_A x}{x}
$$

Dans l'approche gaussienne, on écrira :

$$
\frac{\Delta x}{x} = \sqrt{\left(\frac{\Delta C}{C}\right)^2 + \left(\frac{\Delta_A x}{x}\right)^2}
$$

Evidemment, il faut être en mesure de définir $\frac{\Delta C}{C}$ .

Sources d'erreurs systématiques Seule est envisagée ici la situation où le mouvement se déroule dans un plan perpendiculaire à l'axe optique de l'appareil de prise de vue. La distorsion de l'image produite par l'appareil est supposée négligeable : il faudrait pour cela employer un dispositif optique de qualité, éventuellement complété par une correction logicielle assurée par l'appareil. A défaut, on pourrait mesurer cette distorsion en filmant une cible régulièrement quadrillée et en déduire une loi de correction des coordonnées, à appliquer dans le tableur, ce qui introduirait d'autres erreurs systématiques...

On se contentera ici de prendre en compte l'erreur systématique dans la détermination d'un coordonnée qui provient de la conversion  $x = CX$ , permettant de passer d'une distance en pixels à celle en mètres. On peut identifier deux causes principales d'erreur de calibration affectant la valeur de C :

- l'erreur d'étalonnage : Un étalon de longueur L, présent au moins dans les images initiales du film, permet de calibrer Tracker au moyen d'un outil, typiquement le "bâton de calibration". Celui-ci est mis en oeuvre en pointant les extrémités de l'étalon dans Tracker. Dans ce pointage manuel l'erreur est typiquement de l'ordre du pixel, soit deux pixels au total pour ∆L. On a donc une contribution relative  $\Delta L/L$  à l'incertitude de la constante; il faut toujours choisir le plus grand étalon disponible.

- l'erreur de perspective : La calibration ne vaut que pour la distance D entre l'appareil photo (ou plutôt le point nodal de son optique) et l'étalon. Selon que la scène ensuite analysée est plus éloignée ou plus proche, les distances seront respectivement sous-estimées ou exagérées. Comme il n'est pas possible que le motif suivi dans Tracker soit exactement dans le plan calibré, il faut envisager une erreur ∆D dans la distance D. Géométriquement (faire un dessin !), on montre facilement que cela provoque une erreur relative  $\Delta D/D$  dans la définition de la constante C. Ces deux sources d'erreur s'ajoutent pour produire l'incertitude relative sur C, soit, en en distribution "carrée" :

$$
\frac{\Delta C}{C} = \frac{\Delta L}{L} + \frac{\Delta D}{D} \tag{4}
$$

et en distribution gaussienne :

<span id="page-18-0"></span>
$$
\frac{\Delta C}{C} = \sqrt{\left(\frac{\Delta L}{L}\right)^2 + \left(\frac{\Delta D}{D}\right)^2} \tag{5}
$$

Lorsque l'on étudie un mouvement rapide, en plus de ces erreurs d'échelle spatiale, l'aspect temporel sera affecté par la technique d'acquisition des images de nos appareils de prise de vue. La discussion de ces effets est renvoyée vers l'annexe [B.](#page-24-0)

#### <span id="page-18-1"></span>3.4.3 Système d'axes de Tracker

L'image d'une séquence vidéo constitue un réseau carré de pixels dont l'unité naturelle de distance est la période qui sépare des pixels adjacents. Habituellement, une image numérique est envisagée comme un empilement de lignes repérées par la coordonnée Y , la position X repérant un pixel à l'intérieur d'une ligne particulière, l'origine (0,0) étant la premier pixel en haut à gauche de l'image (comme sur la Figure [18\)](#page-19-0). On a jusqu'ici considéré que les axes du réseau des pixels du capteur se confondaient avec ceux des coordonnées de l'analyse. Tracker permet cependant de choisir l'origine et l'orientation du système d'axes dans lequel sont produites les coordonnées numérisées. A chaque position  $(X,Y)$  repérée sur le réseau des pixels, est associée une position  $(x, y)$  sur le repère de travail choisi dans Tracker (Figure [18\)](#page-19-0). En plus du choix de l'origine et de l'orientation des axes, il faut aussi établir une correspondance de longueur, obtenue par la calibration sur une référence de dimension précisément connue qui apparaît dans l'image (en utilisant, par exemple, le "bâton de calibration"). Cette procédure définit la valeur de la constante de calibration C.

En l'absence de distorsion optique, la conversion consiste en une mise en relation linéaire des coordonnées de pixels  $(X, Y)$  et de positions  $(x, y)$  dans l'unité de longueur choisie. Si l'origine du référentiel de travail est au pixel  $(X_0,Y_0)$  et pour un angle de rotation  $\theta$  par rapport aux axes naturels du capteur :

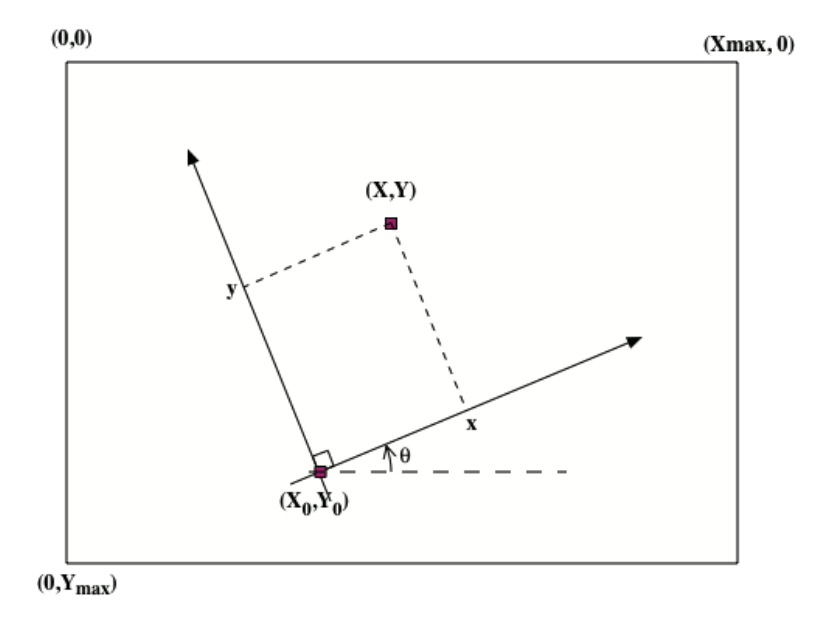

<span id="page-19-0"></span>Figure 18 – Illustration de la conversion de position depuis celle du pixel  $(X,Y)$  de l'image vidéo, vers le repère  $(x,y)$  d'analyse du mouvement.

$$
x = C \cdot \{(X - X_0) \cdot \cos \theta - (Y - Y_0) \cdot \sin \theta\}
$$

$$
y = -C \cdot \{(X - X_0) \cdot \sin \theta + (Y - Y_0) \cdot \cos \theta\}
$$

Ça se complique! On voit qu'en plus de la constante de calibration  $C$ , le changement de référentiel fait intervenir l'angle θ et les coordonnées de l'origine. La définition de l'angle θ peut en principe introduire une erreur systématique supplémentaire. On peut supposer qu'il n'y a pas de gros bug dans Tracker et que la précision d'affichage au 1/10ème de degré de θ est fondée. Dans ce cas, l'erreur systématique due à l'orientation des axes est négligeable par rapport aux autres causes envisagées. En revanche, il faut adapter notre description de l'incertitude aléatoire pour laquelle on ne considérait la mesure que d'une seule coordonnée. Dans le cas général, il faut une paire de mesures en pixels, celles de  $X$  et  $Y$ , pour en produire une dans le système d'axes de Tracker. On va supposer que les aléas des mesures en X et Y sont identiques (même largeur de distribution, traduite par une incertitude  $\Delta_A n$  en pixels), mais que ces fluctuations sont indépendantes. L'erreur aléatoire associée pour une coordonnée du système de Tracker sera, ici dans l'exemple de x en "carrée" :

$$
\Delta_A x = C \cdot \{ |\cos \theta| + |\sin \theta| \} \cdot \Delta_A n
$$

ou en gaussienne :

$$
\Delta_A x = C \cdot \sqrt{(\cos \theta)^2 + (\sin \theta)^2} \cdot \Delta_A n = C \cdot \Delta_A n
$$

Dans l'approche gaussienne, on voit que l'expression de l'erreur aléatoire sur la positions  $x$ est identique à celle du cas unidimensionnel. Dans le cas d'une distribution carrée, on retrouve est identique a celle du cas unidimensionnel. Dans le cas d'une distribution carree, on retrouve<br>un effet de majoration de l'erreur composée, puisque  $|\cos \theta| + |\sin \theta|$  varie entre 1 et  $\sqrt{2}$ . Cette fois, la simplicité est du côté gaussien et il n'y a pas de raison de s'en priver. A deux dimensions, dans le repère de Tracker, on peut donc en rester à cette expression des erreurs aléatoires :  $\Delta_A x = \Delta_A y = C \cdot \Delta_A n$ 

#### <span id="page-20-1"></span>3.4.4 Incertitudes sur la vitesse et l'accélération

Si l'échantillonnage est suffisant (cf. Figure [10\)](#page-10-0), les erreurs dues à l'approximation de la dérivée par une différence finie sont négligeables. On peut aussi négliger celle sur l'intervalle de temps τ d'échantillonnage (voir cependant l'Annexe [B\)](#page-24-0). L'erreur aléatoire provient très majoritairement de la détermination de la position du mobile, c'est-à-dire ses coordonnées x et y. Ces erreurs de pointage doivent être répercutées pour définir les erreurs aléatoires affectant les vitesses et accélérations. Il faut partir des définitions des Equations [1](#page-10-1) , [2](#page-10-3) et [3,](#page-11-1) rappelées dans le Tableau [1.](#page-20-0) Dans le même tableau, apparaissent les définitions des erreurs aléatoires sur la vitesse et l'accélération, obtenues dans le cas d'une distribution "carrée" ou gaussienne. On y retrouve que, pour une même largeur de pointage  $\Delta_A n$ , la simplification carrée exagère

On y retrouve que, pour une meme largeur de pointage<br>l'erreur d'un facteur √2 pour la vitesse et d'un facteur <del>4</del>  $\frac{1}{6}$  pour l'accélération. L'accélération en définition resserrée  $a_{x_i}^{(1)}$  est 4 fois plus bruitée que celle obtenue par double dérivation numérique et symétrique de la position  $a_{x_i}^{(2)}$ . Cette dernière correspond à un intervalle d'échantillonnage doublé, qui améliore l'erreur relative, mais dégrade la qualité de l'échantillonnage.

<span id="page-20-0"></span>Table 1 – Récapitulatif : Quantités cinématiques et leurs incertitudes aléatoires pour un objet repéré par la mesure de ses positions successives  $X_n$  en pixels, séparées d'un intervalle de temps  $\tau$ , selon un axe particulier. La constante de calibration est notée C. Chaque pointage  $X_n$  souffre de la même incertitude aléatoire  $\Delta_A n$  en pixels. L'erreur sur  $\tau$  et celle due à l'échantillonnage sont négligées.

|                 | Définition                                                                  |                              | $\Delta$ aléatoire "carrée" $\Delta$ aléatoire gaussienne |
|-----------------|-----------------------------------------------------------------------------|------------------------------|-----------------------------------------------------------|
| $x_i$           | $CX_i$                                                                      | $C\Delta_A n$                | $C\Delta_{A}n$                                            |
| $v_{x_i}$       | $\frac{C}{2\tau}(X_{i+1}-X_{i-1})$                                          | $\frac{C}{\tau}\Delta_A n$   | $\frac{1}{\sqrt{2}}\frac{C}{\tau}\Delta_A n$              |
| $a_{x_i}^{(1)}$ | $\frac{C}{\tau^2}(X_{i+1}-2X_i+X_{i-1})$                                    | $4\frac{C}{r^2}\Delta_A n$   | $\sqrt{6}\frac{C}{\tau^2}\Delta_A n$                      |
|                 | $\overline{a_{x_i}^{(2)}} \mid \frac{C}{4\tau^2}(X_{i+2}-2X_i+X_{i-2})\mid$ | $\frac{C}{\tau^2}\Delta_A n$ | $\frac{\sqrt{6}}{4} \frac{C}{\tau^2} \Delta_A n$          |

Exemple : table à coussin d'air Typiquement, sur table à coussin d'air, on aura pour de la vidéo prise en surplomb, une scène de largeur  $l = 70$  cm pour 1280 pixels, soit  $C = 0.7/1280$  $= 0.55$  mm/pixel. En prenant  $1/10$  de pixel comme incertitude du pointage automatique de Tracker, on déduit ces valeurs d'incertitudes aléatoires gaussiennes :

$$
\Delta_A x = C \Delta_A n = 55 \text{ }\mu\text{m}
$$
  
\n
$$
\Delta_A v_x = \frac{1}{\sqrt{2}} \frac{C}{\tau} \Delta_A n = 2 \text{ mm/s}
$$
  
\n
$$
\Delta_A a_x^{(2)} = \frac{\sqrt{6}}{4} \frac{C}{\tau^2} \Delta_A n = 0,09 \text{ m/s}^2
$$

Elles devront apparaître sous forme de barres d'incertitude sur les graphes d'analyse du mouvement.

L'étalon couramment employé est une règle de 40 cm, posée sur un mobile autoporteur muni d'un pastille coloré sur sa face supérieure. Dans Tracker, le pointage des extrémités de la règle (outil "bâton de calibration") se fait typiquement au pixel près, d'où une incertitude de  $\pm$ 2 pixels sur la longueur de la règle. On en déduit l'erreur relative d'étalonnage  $\Delta L/L = 2x$  $0.55/400 \approx 0.3$  %. On ne peut garantir que les graduations de la règle sont dans le plan du mouvement de la pastille du mobile ; il peut y avoir une erreur de l'ordre de 1 mm, pour une distance D à l'appareil de 60 cm, d'où l'erreur relative de perspective,  $\Delta D/D \approx 0.2$  %. Au

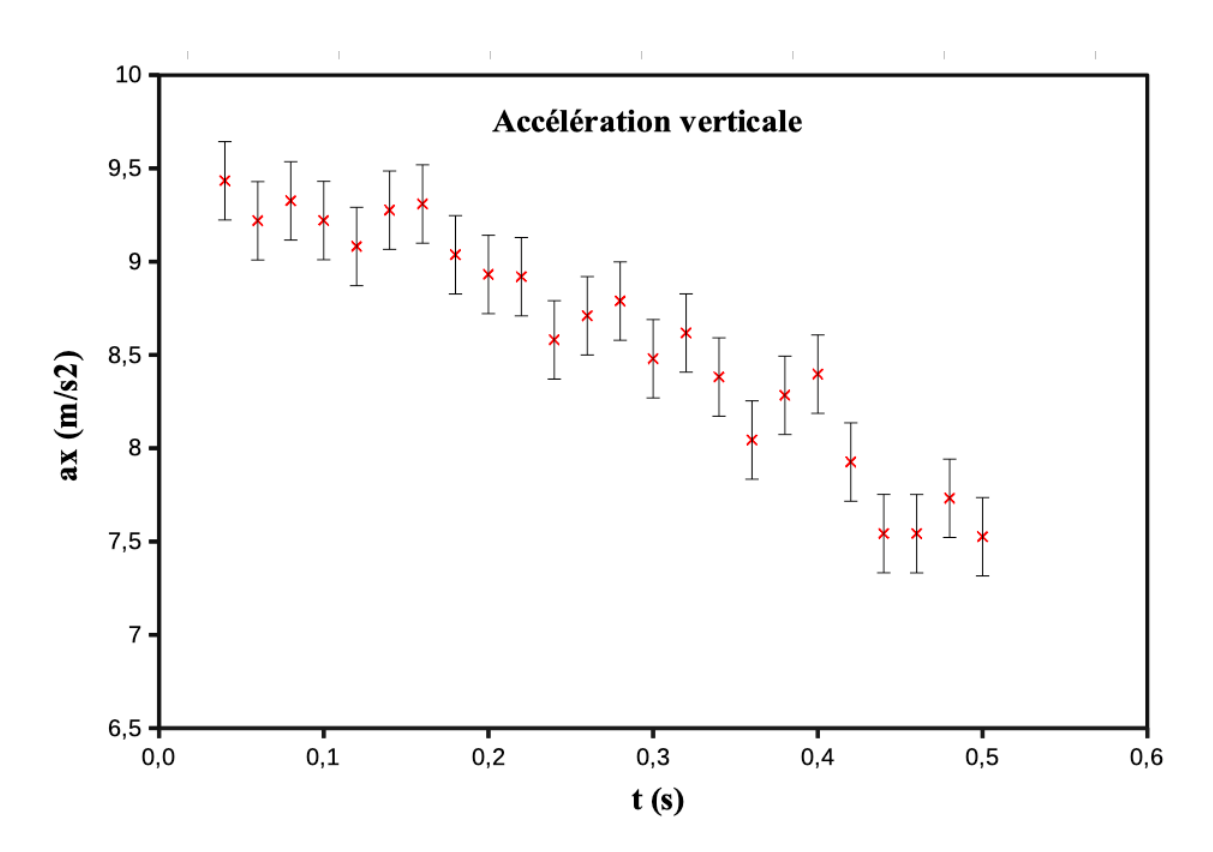

<span id="page-21-0"></span>Figure 19 – Evolution de l'accélération d'une balle de pingpong lâchée sans vitesse initiale. La variation observée, bien au delà de la dispersion attendue matérialisée par les barres d'erreur, est significative : l'accélération n'est pas constante, mais diminue au cours de la chute.

total, conformément à l'Equation [5,](#page-18-0) l'erreur systématique de calibration sera donc de :

$$
\frac{\Delta C}{C} = \sqrt{\left(\frac{0.3}{100}\right)^2 + \left(\frac{0.2}{100}\right)^2} \approx 0.4\%
$$

#### <span id="page-21-1"></span>3.4.5 Utilisation des barres d'erreur

Les deux types d'erreur, celle de pointage  $(\Delta_A n)$  et celle de calibration  $(\Delta C)$ , sont de natures bien différentes. L'erreur de pointage présente un caractère aléatoire, qui introduit une dispersion dans la mesure, alors que l'erreur de calibration est systématique : elle affecte dans une même proportion toutes les mesures. Sur un graphe, on utilise les barres d'erreur pour matérialiser la dispersion attendue pour la mesure, ce qui permet d'identifier des évolutions significatives, au delà de cette dispersion. Il n'est pas question d'y faire apparaître l'erreur systématique qui, affectant tous les points, est en fait une erreur d'échelle : une telle erreur ne change en rien la physionomie d'un graphe : Les barres d'erreur à tracer sont uniquement celles de l'erreur aléatoire. Si, en conclusion d'une étude, on veut produire une valeur de vitesse ou d'accélération dans les unités conventionnelles, il faut rajouter l'erreur systématique (en ce qui nous concerne, on s'arrêtera à celle de calibration) à celle aléatoire.

Exemple On étudie la chute d'une balle de pingpong lâchée sans vitesse initiale, filmée à  $50i/s$  (soit  $\tau = 0.02$  s) et en 1280x720 pixels. La calibration produit une constante  $C = 0.00138$ m/pixel. On part d'une incertitude aléatoire de repérage dans Tracker  $\Delta_A n = 1/10$  pixel. On applique les relations du Tableau [1](#page-20-0) pour calculer les grandeurs cinématiques, vitesse et accélération  $(a_x^{(2)})$ . Pour leurs incertitudes aléatoires gaussiennes, on obtient :

$$
\Delta_A x = C\Delta_A n = 0,00014 \ m
$$
  
\n
$$
\Delta_A v_x = \frac{1}{\sqrt{2}} \frac{C}{\tau} \Delta_A n = 0,005 \ m/s
$$
  
\n
$$
\Delta_A a_x^{(2)} = \frac{\sqrt{6}}{4} \frac{C}{\tau^2} \Delta_A n = 0,22 \ m/s^2
$$

Pour analyser la chute, on procède par hypothèses (on peut en produire quantité, plus ou moins pertinentes...), dont les deux suivantes :

1 ) Il s'agit d'une chute libre, donc l'accélération est constante. Pour l'éprouver, on trace l'accélération, munie de ses barres d'erreur (après un double-clic sur la figure, aller au menu "Insertion" et descendre jusqu'à "Barre d'erreur Y...", cocher "valeur constante" ...), en fonction du temps, comme sur la Figure [19.](#page-21-0) Il est clair qu'aucune droite horizontale, caractéristique d'une accélération constante au cours du temps, ne peut intercepter toutes les barres d'erreurs, ni même un petite fraction d'entre elles : l'hypothèse de l'accélération constante est réfutée.

2) Il y a des frottements aérodynamiques qui évoluent proportionnellement avec la vitesse. Dans ce cas, on doit tracer l'accélération en fonction de la vitesse. Il faudrait faire figurer sur le graphe les barres d'erreurs pour ces deux quantités (dans le menu insertion de LibreOffice, il faut aussi aller à "Barre d'erreur X..." pour rajouter celles de la vitesse). Dans le cas présent, l'erreur aléatoire sur la vitesse est d'une largeur invisible sur le graphe. On a rajouté sur le graphe une droite obtenue par régression linéaire (dans le graphe en mode édition, cliquer sur un point expérimental, ce qui les sélectionne tous et aller à "Insertion" -> "Courbe de tendance"...). Cette droite coupe pratiquement toutes les barres d'erreurs (on a droit à quelques exceptions : notre définition gaussienne de l'incertitude est à 95% et notre ensemble de valeurs est faible du point de vue statistique). Au regard de nos données expérimentales, notre hypothèse est une interprétation acceptable. Cela n'en fait pas une vérité : en améliorant la qualité de nos données expérimentales, elle serait à son tour réfutée...

Cette interprétation, qui inclut un terme d'accélération évoluant linéairement avec la vitesse, peut être formulée comme :

$$
a_x(v_x) = a_0 - \alpha v_x
$$

L'équation est celle d'une droite compatible avec les données représentées sur la Figure [20](#page-23-0) : il n'y a pas que celle de la régression linéaire, mais une infinité à l'intérieur de limites assez précises. En correspondance, on aura aussi des fourchettes pour les valeurs envisageables des paramètres  $a_0$  et  $\alpha$ . Sur la Figure [20,](#page-23-0) on a tracé deux droites extrêmes qui correspondent à deux descriptions limites, compatibles avec les mesures et leurs incertitudes.

Si on néglige la poussée d'Archimède, l'accélération à vitesse nulle s'identifie comme celle de la pesanteur et les deux droites extrêmes nous permettent d'écrire :

$$
a_0 \in [9,5;10,2]
$$

Ou, en présentation conventionnelle :

$$
a_0=9{,}85\pm0{,}35~\mathrm{m/s^2}
$$

La seule incertitude ci-dessus est celle aléatoire. Pour présenter le résultat de la détermination de  $a_0$ , il faut aussi prendre en compte l'erreur systématique introduite pour donner un résultat en m/s<sup>2</sup>. Utilisant l'Equation [5,](#page-18-0) prenant une erreur de 2 pixels pour l'étalon de 1 m, soit  $\Delta L/L =$ 0,33%, un écart au plan calibré de  $\pm 1$  cm à 3 m de l'appareil, soit  $\Delta D/D = 0,33\%$ , on obtient

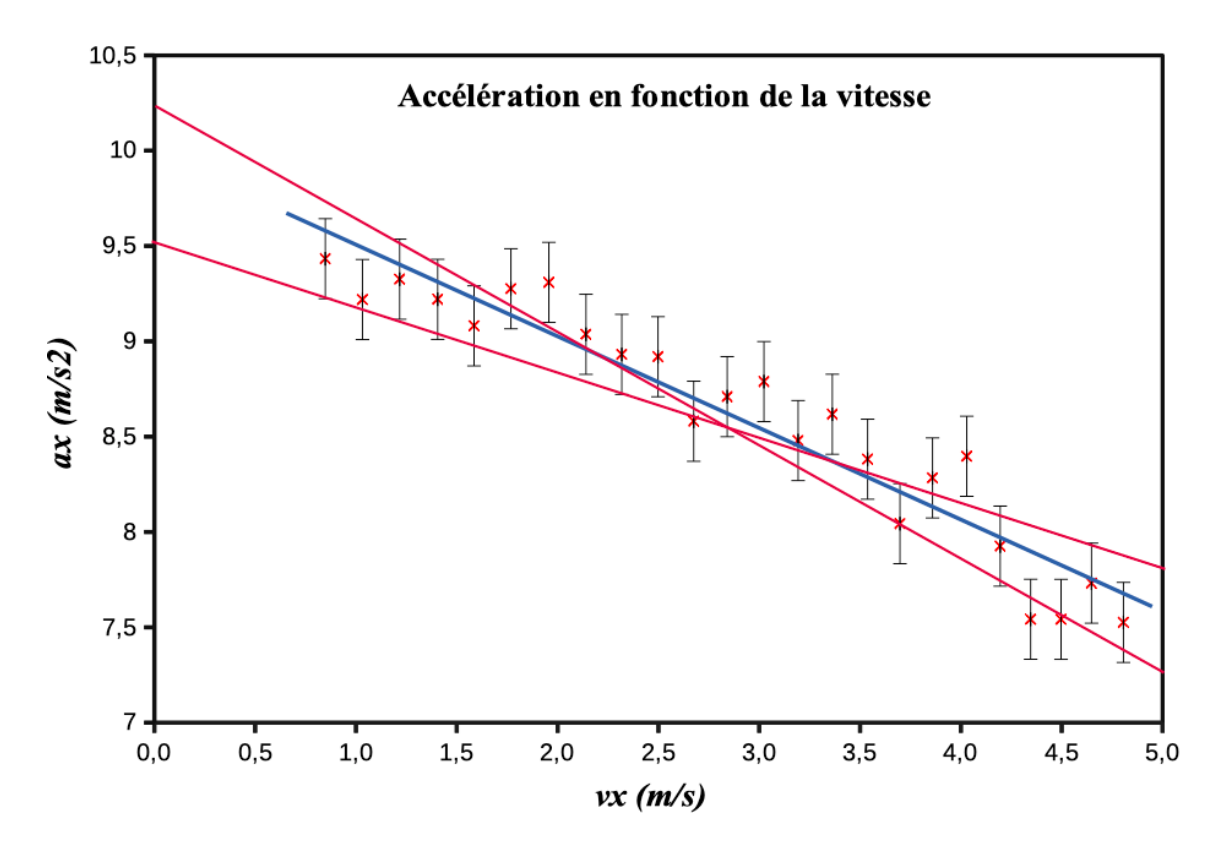

<span id="page-23-0"></span>Figure 20 – L'accélération verticale d'une balle de pingpong lâchée sans vitesse initiale, en fonction de sa vitesse. La droite intermédiaire bleue est celle de la régression linéaire appliquée à l'ensemble de points. Les deux droites en rouges sont les extrêmes, qui présentent encore un accord acceptable en tenant compte des barres d'incertitude.

 $\Delta C/C = 0.5\%$ . Toutes incertitudes prises en compte (ou presque...), notre valeur de  $a_0$  est :

$$
a_0=9{,}85\pm0{,}40~\text{m/s}^2
$$

On remarque que notre interprétation n'est pas mise en défaut, puisque la valeur de  $a_0$  est compatible avec celle de l'accélération de la pesanteur. Il était aussi légitime de négliger la poussée d'Archimède, dont l'effet (estimez le !) serait très inférieur à l'incertitude sur  $a_0$ . En ce qui concerne la constante  $\alpha$ , c'est le rapport d'une accélération sur une vitesse, donc l'inverse d'un temps. Il n'y a donc pas à se soucier de l'erreur systématique de calibration introduite lorsque l'on veut produire une quantité dont la dimension comporte la distance (m en S.I.), mais il faut trouver l'intervalle correspondant aux deux pentes extrêmes :

$$
\alpha \in [0,32;0,58]
$$

d'où :

$$
\alpha = 0.45 \pm 0.13 \text{ s}^{-1}
$$

On pourrait, puisque l'on a choisi un frottement aérodynamique linéaire en  $v_x$ , tenter de rapprocher cela d'une loi de Stokes. On est très loin de son domaine d'application et la valeur de viscosité de l'air déduite risquerait de surprendre.

## <span id="page-24-1"></span>A Dérivées numériques

Pour obtenir les quantités cinématiques décrivant la vitesse et l'accélération à partir des coordonnées numérisées dans Tracker, on procède par approximation numérique des dérivées. Les quantités mesurées sont des fonctions du temps, supposées continues et indéfiniment dérivables (c'est bien le cas des coordonnées d'un mobile de masse finie). On va considérer l'exemple d'une fonction  $x(t)$  échantillonnée à intervalle régulier  $\tau$ . A l'instant  $t_i$  la fonction vaut  $x(t_i) = x_i$  et Les dérivées  $\frac{dx}{dt}(t_i) = \dot{x}(t_i) = \dot{x}_i, \ \ddot{x}(t_i) = \ddot{x}_i, \ \dddot{x}(t_i) = \dddot{x}_i.$  On en déduit le développement limité centré sur l'instant i :

$$
x(t) = x_i + \dot{x}_i(t - t_i) + \frac{1}{2}\ddot{x}_i(t - t_i)^2 + \frac{1}{6}\dddot{x}_i(t - t_i)^3 + \cdots
$$

En considérant les échantillons encadrant l'instant  $i$ , on peut écrire le système :

$$
x_{i-1} = x_i - \dot{x}_i \tau + \frac{1}{2} \ddot{x}_i \tau^2 - \frac{1}{6} \dddot{x}_i \tau^3 + \cdots
$$
  

$$
x_{i+1} = x_i + \dot{x}_i \tau + \frac{1}{2} \ddot{x}_i \tau^2 + \frac{1}{6} \dddot{x}_i \tau^3 + \cdots
$$

La différence membres à membres donne l'expression approchée de la dérivée première :

$$
\dot{x}_i \approx \frac{x_{i+1} - x_{i-1}}{2\tau} - \frac{1}{6}\dddot{x}_i \tau^2
$$

Si  $\tau$  est suffisamment petit au regard des évolutions de  $x(t)$  (cas du bon échantillonnage, cf. Figure [10\)](#page-10-0), le terme en  $\tau^2$  de la dérivée troisième sera négligeable et on se contentera d'écrire :

$$
\dot{x}_i \approx \frac{x_{i+1} - x_{i-1}}{2\tau} \tag{6}
$$

La somme membres à membres donne l'expression approchée de la dérivée seconde :

$$
\ddot{x}_i \approx \frac{x_{i+1} + x_{i-1} - 2x_i}{\tau^2}
$$

Si l'on considère les échantillons en  $i + 2$  et  $i - 2$ , l'expression précédente devient :

$$
\ddot{x}_i \approx \frac{\dot{x}_{i+1} - \dot{x}_{i-1}}{2\tau} \approx \frac{x_{i+2} + x_{i-2} - 2x_i}{4\tau^2} \tag{7}
$$

## <span id="page-24-0"></span>B Mode d'acquisition d'une image vidéo

L'idée la plus simple que l'on peut se faire d'une séquence vidéo est celle d'une suite d'images prises à intervalles de temps réguliers τ. On pourrait alors croire qu'une image particulière est un instantané de l'instant t de la scène du mouvement. Ceci est une grosse approximation : par principe, il ne peut y avoir d'instantané, puisqu'il faut laisser un certain temps au capteur pour absorber suffisamment de photons en chaque pixel, produisant une image exploitable. Les pixels sont sensibles à l'arrivée de photons pendant une durée choisie, celle du temps d'exposition  $\tau_e$ . S'il est trop long par rapport à la vitesse du mobile, on aura du flou cinétique : un point particulier de l'objet suivi a le temps de glisser de pixel à pixel pendant l'exposition. Cela ne va certainement pas améliorer la précision du pointage et aura tendance à accroître l'incertitude aléatoire selon la direction du mouvement. Il faut donc réduire le temps d'exposition, ce qui impose de mieux éclairer la scène, agrandir l'ouverture du diaphragme pour qu'arrivent suffisamment de photons sur un pixel, ou augmenter la sensibilité ISO du capteur. En règle générale, il n'y a jamais assez de lumière pour filmer un mouvement et il ne faut pas se priver

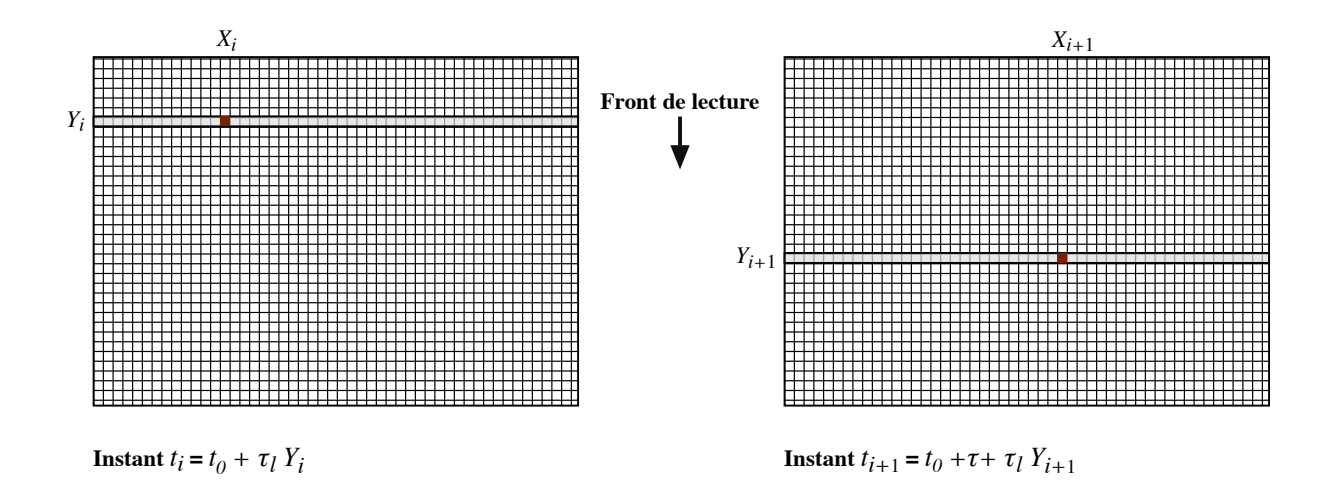

<span id="page-25-0"></span>Figure 21 – Schéma montrant le principe de l'acquisition des données d'une image, par lignes décalées temporellement de  $\tau_b$ , et ses conséquences sur la définition des instants de la détection, sur deux images successives (*i* et  $i + 1$ ), des positions d'un petit objet (équivalent à la taille d'un pixel, ici représenté par un carré rouge sombre).

d'éclairages d'appoint, si on en dispose.

Une autre erreur est de croire que les pixels de l'image correspondent à une acquisition sur un même intervalle de temps. Pour les appareils grand-public que nous utilisons, les pixels ne sont pas acquis de façon synchrone. Pour faciliter le transfert et le traitement des données, une image n'est pas saisie en bloc, mais est constituée par l'accumulation séquentielle de lignes horizontales. Une ligne est exposée, puis ses données transférées pendant que la ligne suivante est à son tour exposée et ainsi de suite. Les pixels d'une même ligne sont synchrones, mais les lignes acquises présentent un décalage en temps  $\tau_b$  dû à ce balayage vertical du capteur. C'est un vieux problème, déjà rencontré en photographie avec l'utilisation d'obturateurs à rideaux (enroulés, d'où la terminologie anglaise de "Rolling Shutter") : la surface sensible du film n'est pas exposée en un bloc, mais par le balayage d'une bande éclairée, ce qui peut déformer l'image d'un sujet en mouvement.

Imaginons un objet petit, dont l'image formée sur le capteur est typiquement de la taille d'un pixel ou moins. Sur la Figure [21,](#page-25-0) on schématise le repérage de cet objet à deux instants successifs, i et  $i + 1$ . A cause du mouvement vertical de l'objet, ce point est détecté en deux lignes différentes  $Y_i$  et  $Y_{i+1}$  du capteur. Cette différence fait que la durée écoulée entre les deux détections n'est pas l'intervalle d'échantillonnage τ, mais est plus grande si l'objet fuit le front de lecture, ou plus petite s'il va à sa rencontre. D'après la Figure [21,](#page-25-0) on voit que le temps écoulé entre les deux détections s'exprime comme :

$$
t_{i+1} - t_i = \tau + \tau_b (Y_{i+1} - Y_i)
$$
\n(8)

Entre ces deux plans, les vitesses du mobile, en pixels par unité de temps, ici dans l'exemple de  $V_X$  seront mieux définies par :

$$
V_X = \frac{X_{i+1} - X_i}{\tau + \tau_b (Y_{i+1} - Y_i)}
$$

Pour une définition symétrique au point  $i$ , au lieu de celle du type de l'Equation [1,](#page-10-1) il faut écrire :

$$
V_{X_i} = \frac{X_{i+1} - X_{i-1}}{2\tau + \tau_b(Y_{i+1} - Y_{i-1})}
$$

Pour repasser dans les axes de travail de Tracker, il vaut mieux aligner ceux-ci parallèlement

à ceux du capteur pour avoir la forme simple de la vitesse corrigée  $(^b)$  des effets du balayage :

$$
v_{x_i}^{(b)} = \frac{x_{i+1} - x_{i-1}}{2\tau \pm \frac{\tau_b}{C}(y_{i+1} - y_{i-1})}
$$

Le signe  $\pm$  est là pour traduire un choix d'orientation potentiellement différent pour les axes de y et Y , le second pointant vers le bas de l'image (cela peut aussi dépendre du capteur de l'appareil). On peut introduire la vitesse du balayage vertical,  $v_b = C/\tau_b$ , ce qui permet d'écrire :

<span id="page-26-0"></span>
$$
v_{x_i}^{(b)} = \frac{x_{i+1} - x_{i-1}}{2\tau (1 \pm \frac{v_{y_i}}{v_b})} = \frac{v_{x_i}}{1 \pm \frac{v_{y_i}}{v_b}} \approx v_{x_i} (1 \mp \frac{v_{y_i}}{v_b})
$$
\n
$$
(9)
$$

où  $v_{x_i}$  et  $v_{y_i}$  sont les vitesses sans correction de l'effet du balayage (Equation [1\)](#page-10-1). L'approximation à droite provient du fait que, dans une vidéo typique, la vitesse selon y sera bien inférieure à celle de balayage  $v_b$ . Le plus souvent, dans nos expériences en TP,  $v_y$  est suffisamment petite par rapport à  $v_b$  pour n'avoir pas à se soucier de cette correction. Evidemment, il faut aussi disposer d'une valeur pour  $v<sub>b</sub>$ . N'ayant pas trouvé de documentation à ce sujet pour nos appareils, c'est une quantité à déterminer. On peut y procéder en étudiant, par exemple, la chute libre d'un objet, filmée en mode paysage, en reproduisant l'expérience appareil retourné ("tête en bas"). Dans l'expérience où on examine la conservation de l'énergie mécanique pour une balle qui rebondit au sol, cette correction ne peut être négligée : sinon, on constate que l'accélération de la pesanteur n'est pas la même, selon que la balle monte ou descend et, du coup, il n'y a pas de véritable palier pour l'énergie mécanique. Les paliers sont restaurés en tenant compte de l'effet du balayage comme ci-dessus. Pour l'appareil utilisé (Panasonic FZ200 à 50 i/s et résolution 1280x720), on trouve un temps de balayage d'environ 16 ms pour couvrir les 720 lignes de l'image. Cette valeur pourrait varier en fonction des réglages de l'appareil, mais on constate qu'elle est très proche de l'intervalle d'échantillonnage  $\tau = 20$  ms. Il semble qu'elle se confonde pratiquement avec  $\tau = 16.7$  ms du mode 60 i/s prévu pour le système NTSC (calé sur les 60 Hz du réseau électrique aux USA/Japon). Cela veut dire qu'il n'y a pratiquement pas de latence entre deux images successives en 60 i/s, le balayage passant continûment de l'une à l'autre.

Pour vérifier si une correction du type de celle de l'Equation [9](#page-26-0) est nécessaire, on peut estimer  $v_b \approx$  hauteur de l'image/ $\tau$  et la comparer à la vitesse typique  $v_y$  du mobile selon cet axe du capteur. Si  $v_y > v_b/1000$ , il faut s'en inquiéter, puisque l'on approche des valeurs d'incertitude systématique de calibration.

# Table des matières

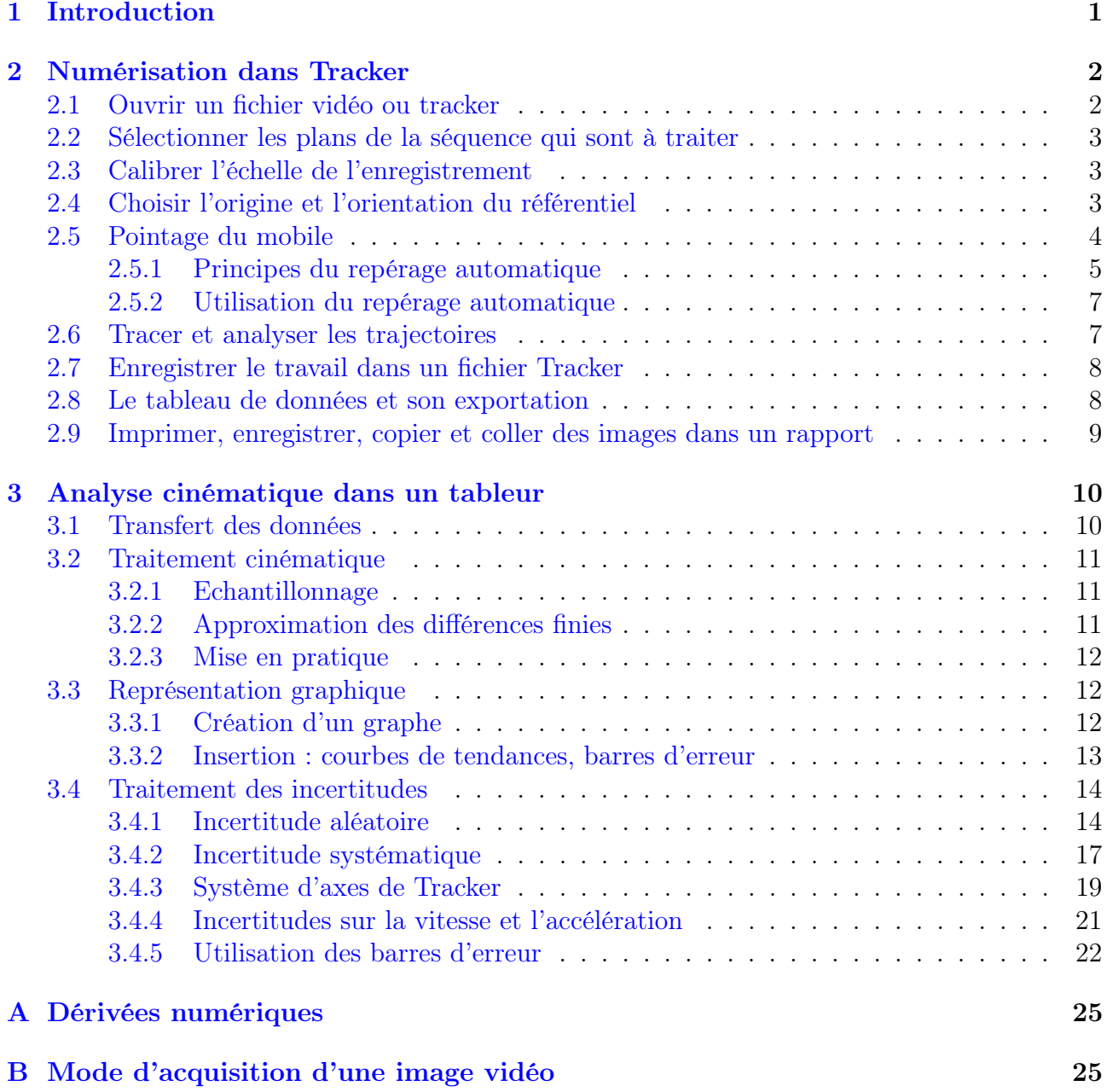